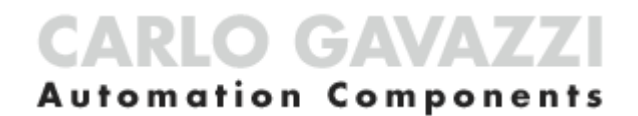

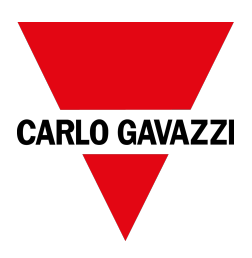

# MAIA Cloud system

MAIA Cloud system

User manual Document revision: v. 2.0 Copyright © 2021, CARLO GAVAZZI Controls SpA

All rights reserved in all countries.

Any distribution, alteration, translation or reproduction, partial or total, of this document is strictly prohibited unless with prior authorization in writing from CARLO GAVAZZI Controls SpA with the exception of the following actions:

- Printing all or part of the document in its original format.
- Transferring the document on websites or other electronic systems.
- Copying contents without any modification and stating CARLO GAVAZZI Controls SpA as copyright owner.

CARLO GAVAZZI Controls SpA reserves the right to make modifications or improvements to the relative documentation without prior notice.

Requests for authorization, additional copies of this manual or technical information on the latter, must be addressed to:

CARLO GAVAZZI Controls SpA via Safforze, 8 32100 Belluno (BL) Italy info@gavazzi-automation.com www.gavazziautomation.com +39 0437 355811

# <span id="page-3-0"></span>**MAIA Cloud system**

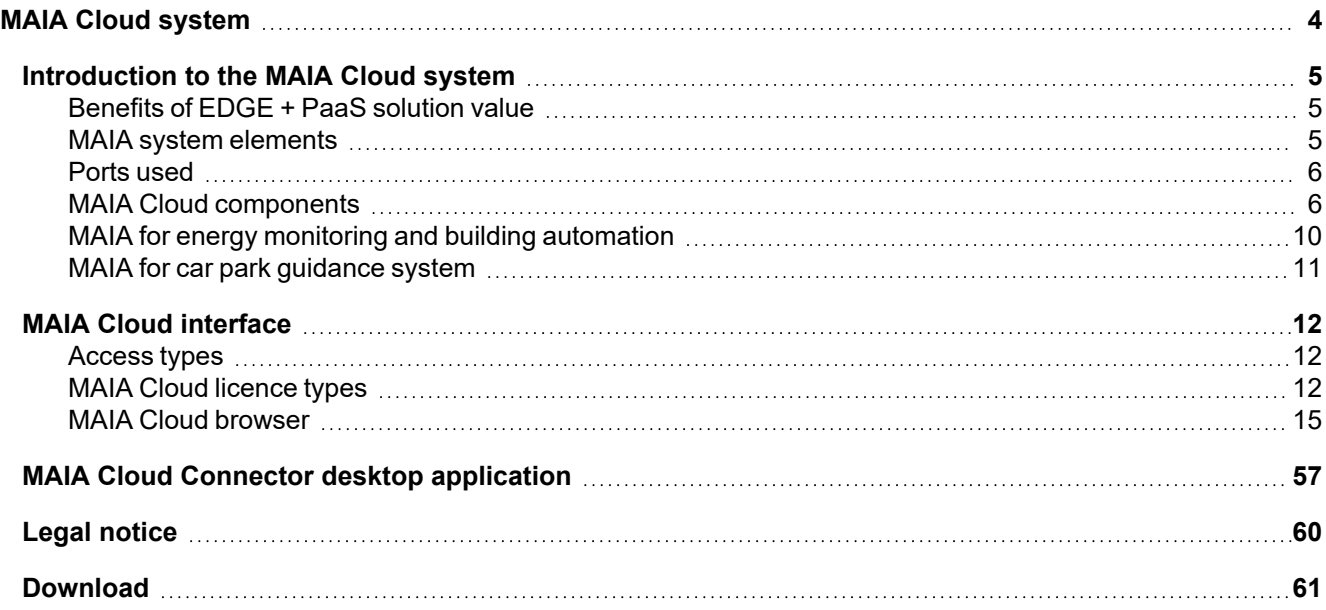

# <span id="page-4-0"></span>Introduction to the MAIA Cloud system

## **Content**

This chapter includes the following topics:

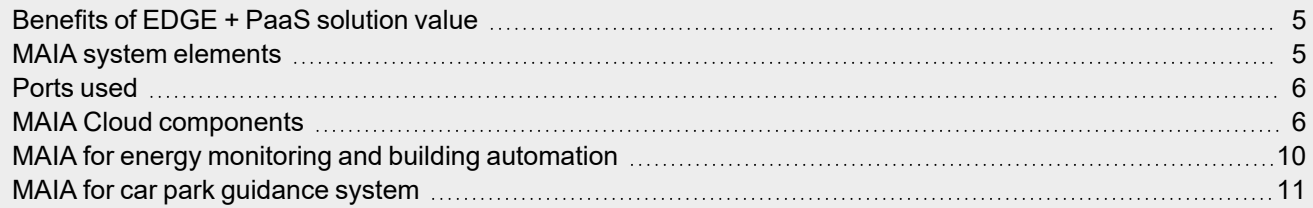

## <span id="page-4-1"></span>Benefits of EDGE + PaaS solution value

- <sup>l</sup> **EDGE reliability**: Carlo Gavazzi UWP 3.0 Edge is the solution to separate Cloud-based services from the fieldbus. The use of a device in the middle (EDGE), it is possible to have at the same time the necessary local reliability and the leveraging effect provided by the terrific capabilities of the Cloud.
- <sup>l</sup> **VPN easy to use**: the cybersecure solution allows remote user to interact with UWP 3.0 or SBP2CPY24 without common networking hassles like firewall blocks, changing public IPs and network address translation. By using a PaaS system to provide VPN access, the user does not need to install and maintain any VPN server.
- MAIA Connect Portal: by registering into MAIA, the user can access all the industrial-grade cloud services that Carlo Gavazzi develops as part of its product strategy.

## <span id="page-4-2"></span>MAIA system elements

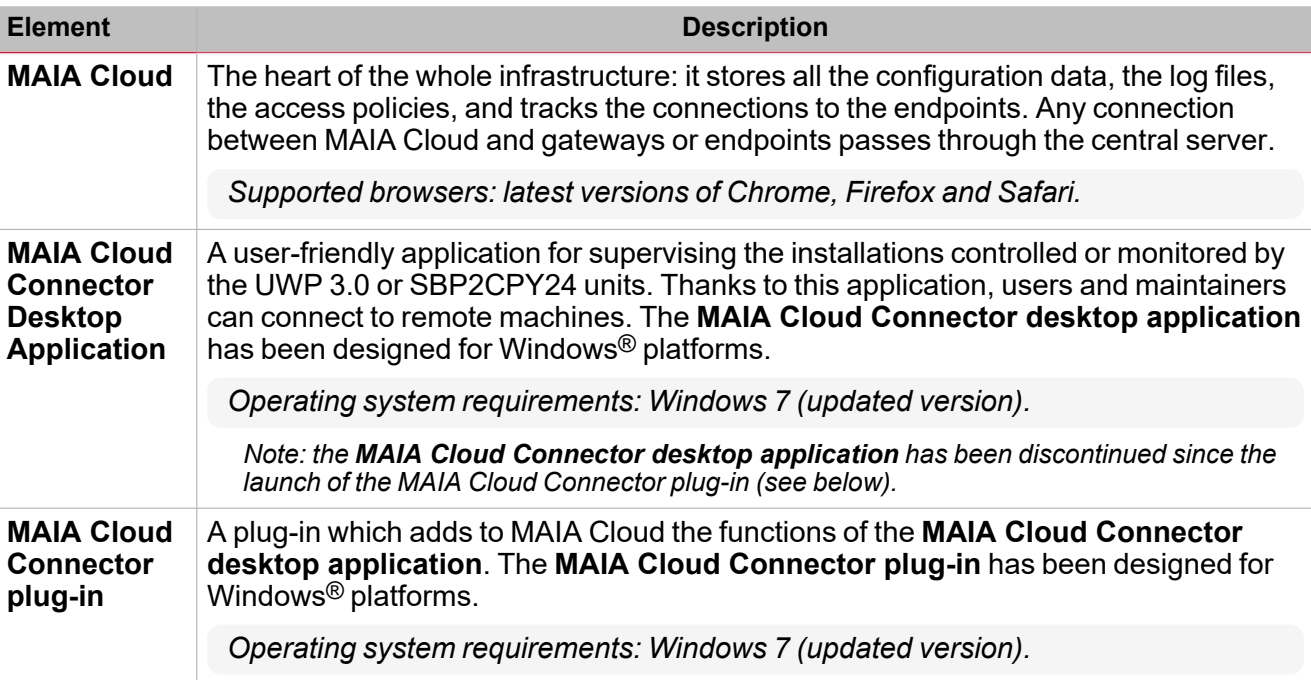

## <span id="page-5-0"></span>Ports used

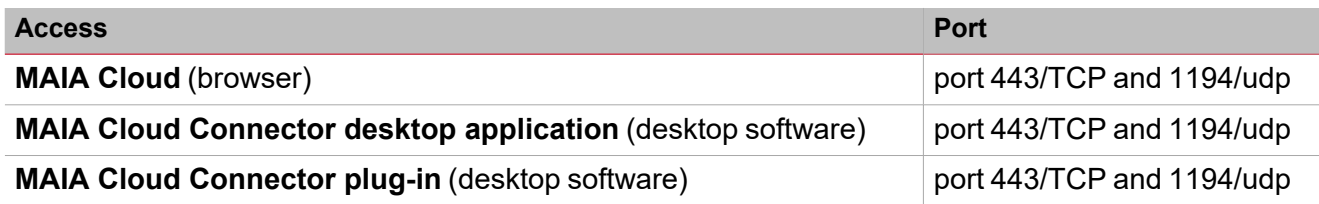

## <span id="page-5-1"></span>MAIA Cloud components

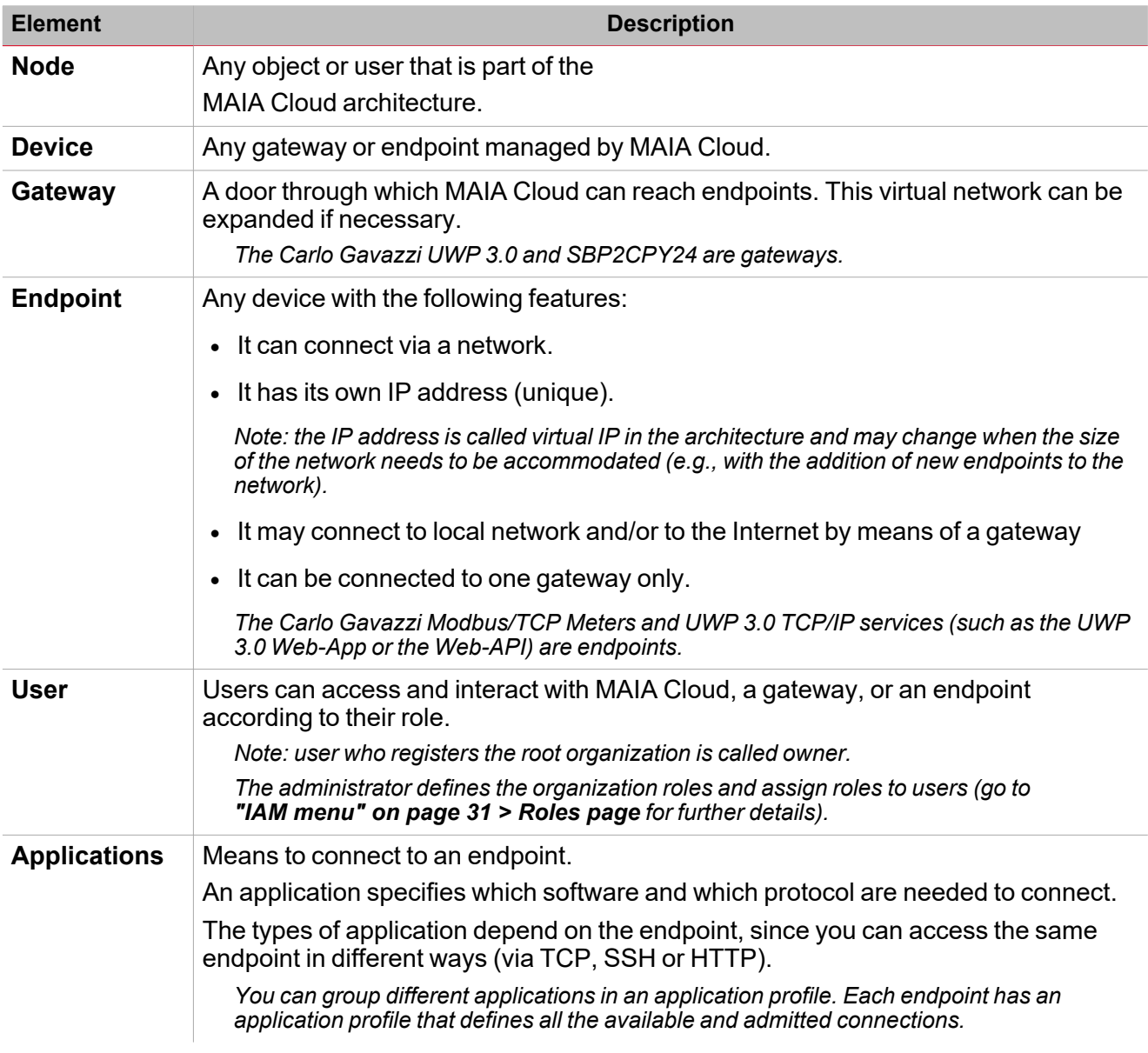

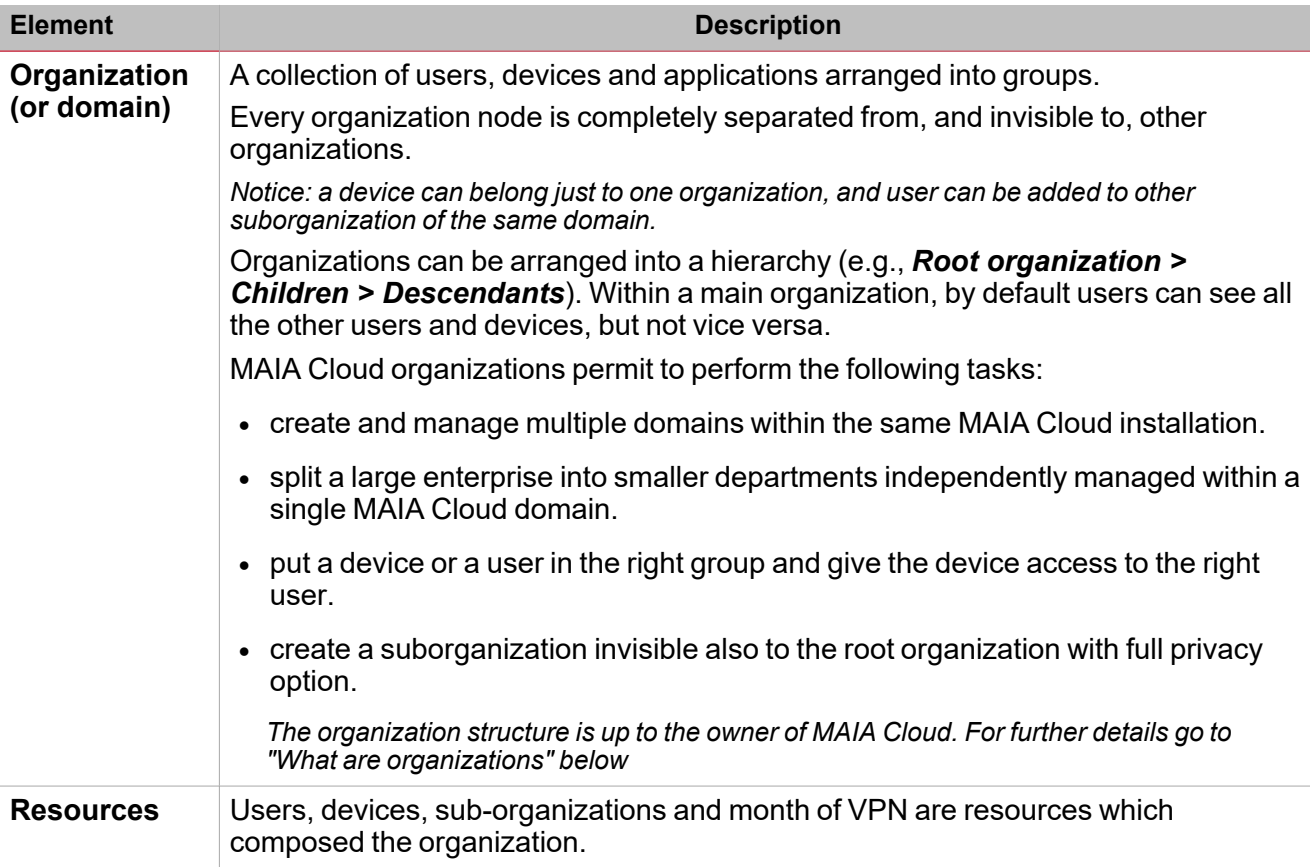

## <span id="page-6-0"></span>**What are organizations**

MAIA Cloud organizations are composed by:

- Users that can be aggregated into user groups and connect remotely to a device through applications.
- Devices that can be aggregated into device groups.
- Applications grouped into profiles.
- Months of VPN consumed by devices

In case of complex organizations, you can split the main organization into sub-organizations.

*For further information, go to ["Organization](#page-7-0) use cases" on the facing page.*

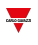

## <span id="page-7-0"></span>**Organization use cases**

1. In an office building where several meters are installed for energy monitoring and there is a car park management system, you should split the root organization into two sub-organizations. In this case, one suborganization is for the energy monitoring and the other is for the car park management.

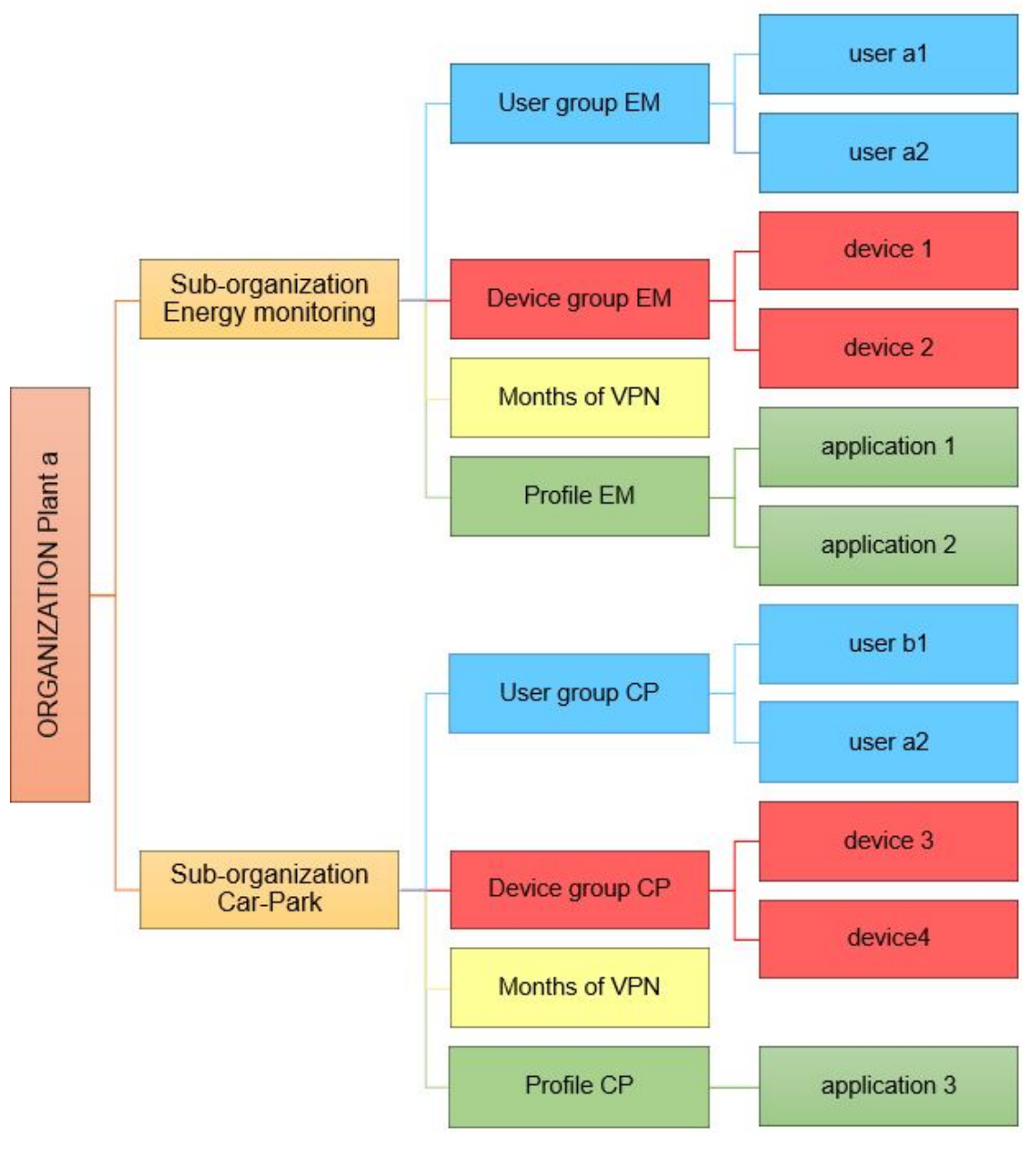

*1. Use case 1*

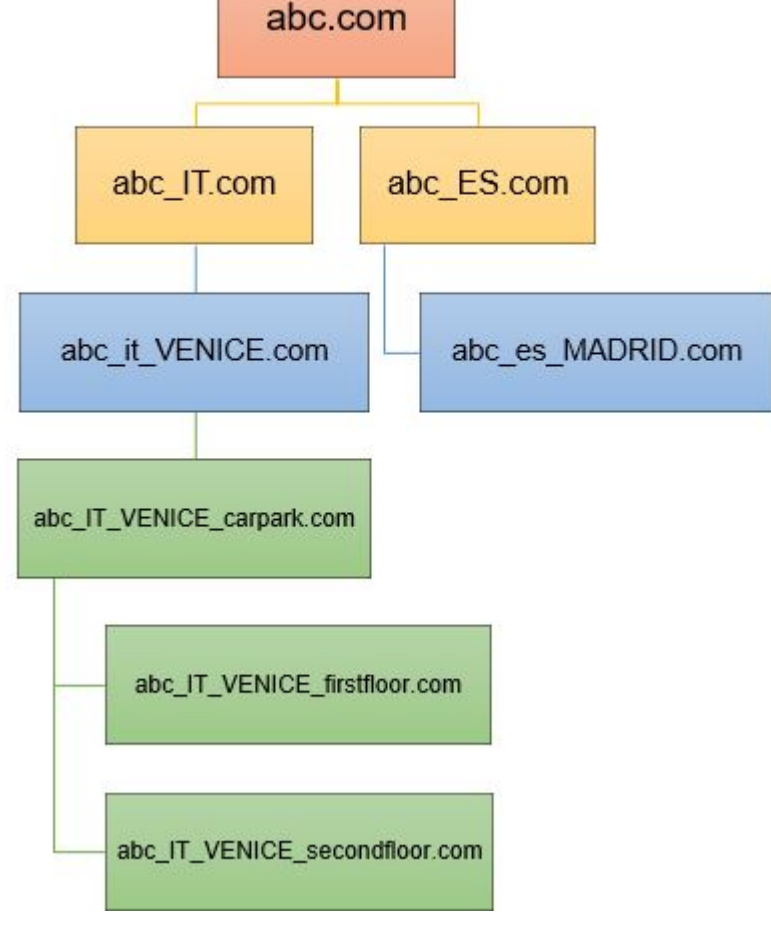

2. In an international retail chain called *abc.com*, with supermarkets in different Countries, every building has its

system of energy-consumption monitoring, building automation and car-park management.

*2. Use case 2*

Within MAIA Cloud, every supermarket of the retail organization "hierarchy" represents a node.

If you want to split some buildings into different nodes, you can add other levels and create sub-organizations (for example *abc\_pt\_porto\_carpark.com, abc\_pt\_porto\_1floor.com, abc\_pt\_porto\_2floor.com, and so on).*

Names identifying the various sub-organizations can help the MAIA Cloud manager users: this organization hierarchy structure, in fact, reduces the chance to put devices or users in the wrong group and allows only the responsible users to access the device.

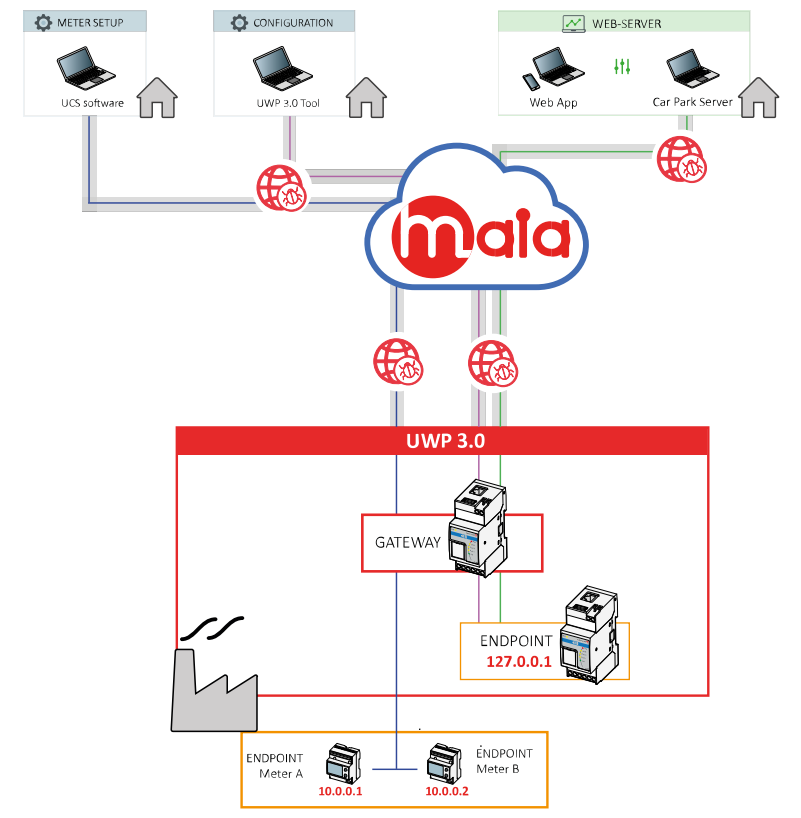

## <span id="page-9-0"></span>MAIA for energy monitoring and building automation

UWP 3.0 is a gateway that, in a remote connection, acts as an end-point providing the IP address of the local host. Following are the applications that permit a remote connection and that are compatible with UWP 3.0:

- UWP 3.0 Tool, configuration software.
- UWP 3.0 Web App, for viewing / exporting of data, controlling the automation functions and defining settings.
- UWP 3.0 Car Park Server, for setting up the system and monitoring the installation.

For the configuration of the endpoints and the monitoring of the Carlo Gavazzi meters, you can use our UCS software.

## <span id="page-10-0"></span>MAIA for car park guidance system

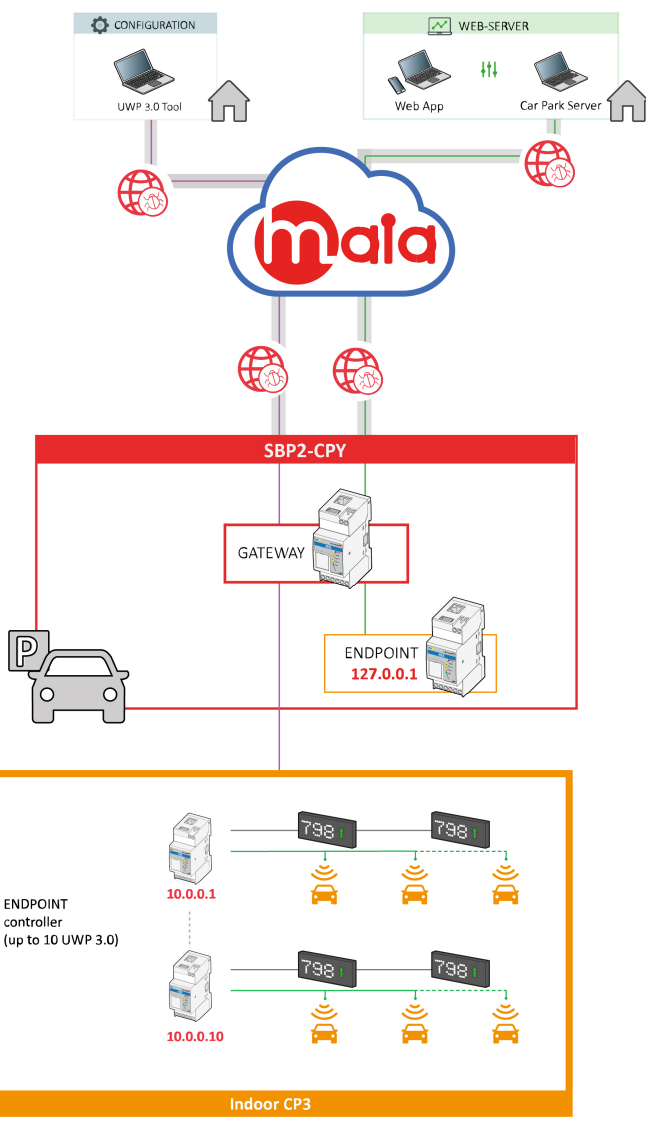

 $\overline{\phantom{a}}$ 

MAIA Cloud can be used to remotely manage a multi-site parking. In the cases of car park, SBP2CPY24 is a gateway that can be used as the unique access point to remotely operate both SBP2CPY24 and the UWP30 units on the same LAN. Following are the applications that permit a remote connection and that are compatible with devices:

- SBP2CPY24 Car Park server, for setting up the system and monitoring the installation.
- UWP 3.0 Tool, configuration software.
- UWP 3.0 Web App, for viewing / exporting of data, controlling the automation functions and defining settings.

# MAIA Cloud interface

## **Content**

<span id="page-11-0"></span> $\frac{1}{2}$ 

This chapter includes the following sections:

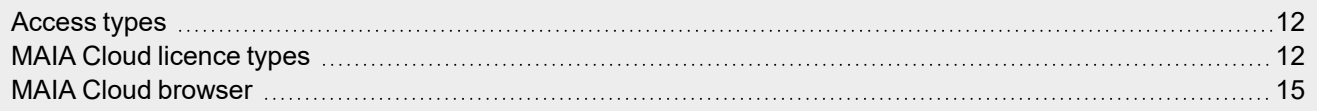

## <span id="page-11-1"></span>Access types

You can access our MAIA Cloud system through the **MAIA Cloud** [browser](MAIA Cloud browser.htm) or **"MAIA Cloud [Connector](#page-56-0) desktop [application](#page-56-0) " on page 57**.

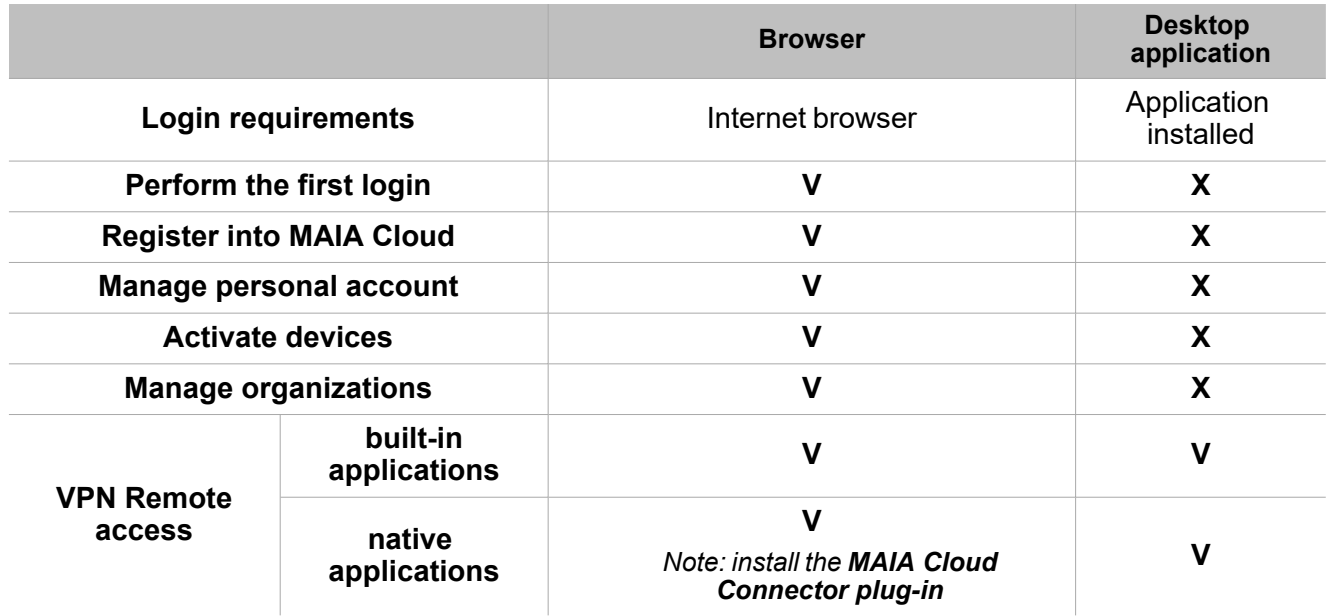

The MAIA Cloud system is based on two types of licence, the [Activation](#page-11-2) code and the [Licence](#page-11-2) code. These [licences](#page-11-2) allow user to add and activate resources composing the organization. The resources are the following:

- **Devices**
- <sup>l</sup> Users
- Sub-organizations
- $\bullet$  Months of VPN

From the **Login** page, you can register and create an organization.

For further information, go to "MAIA Cloud [licence](#page-11-2) types" below > How to register and create an organization and *"MAIA Cloud [components"](#page-5-1) on page 6 > What are organizations*

## <span id="page-11-2"></span>MAIA Cloud licence types

MAIA Cloud services are based on two types of licence: the activation (UWP-ACTIVATION-KEY kit) and the licence (UWP-LICENCE-Mxxx family) code. The UWP-ACTIVATION-KEY kit allows user to register on MAIA Cloud and activate a device of the organization.

*For further details, go to Activation code below.*

The UWP-LICENCE-Mxxx family allows user to add resources to the organization.

### **Activation code**

The activation code is included in our UWP-ACTIVATION-KEY kit and allows user to:

• sign up for MAIA Cloud and create an organization

For further information, go to "MAIA Cloud licence types" on the [previous](#page-11-2) page > How to register and create an *organization.*

- activate only one supported device to a MAIA Cloud organization
- *For further information, go to How to > Devices menu > [Activate](#page-42-0) > How to activate a device*

The supported devices are UWP 3.0 and SBP2CPY24.

*Notes:*

- <sup>l</sup> *The activation code can be use once.*
- If you use the activation code to register your organization on MAIA Cloud, you can use the same key to activate a *supported device.*
- For further information about enabling the VPN service, go to How to [> Devices](DesktopAppHow to.htm) menu > Activate > How to *enable the VPN service for an installed UWP 3.0/SBP2CPY24.*

#### **Licence code**

The licence code is included in our UWP-LICENCE-Mxxx family and allows user to add resources to an organization.

For further information, go to "How to" on [page 43](#page-42-0) > IAM menu > Organizations > Resources > How to *add resources to a root organization.*

After the registration (go to *"MAIA Cloud licence types" on the [previous](#page-11-2) page > How to register and create an organization*), the organization is created with some trial resources that you can use for 30 days.

A licence is composed by resources that can be annual or for consumption. There are, in fact, two types of licence:

- Standard licence, with annual resources (i.e., users, devices, sub-organizations).
- Plus licence, with resources for consumption (i.e., months of VPN).

The following UWP-LICENCE-Mxxx family items are available:

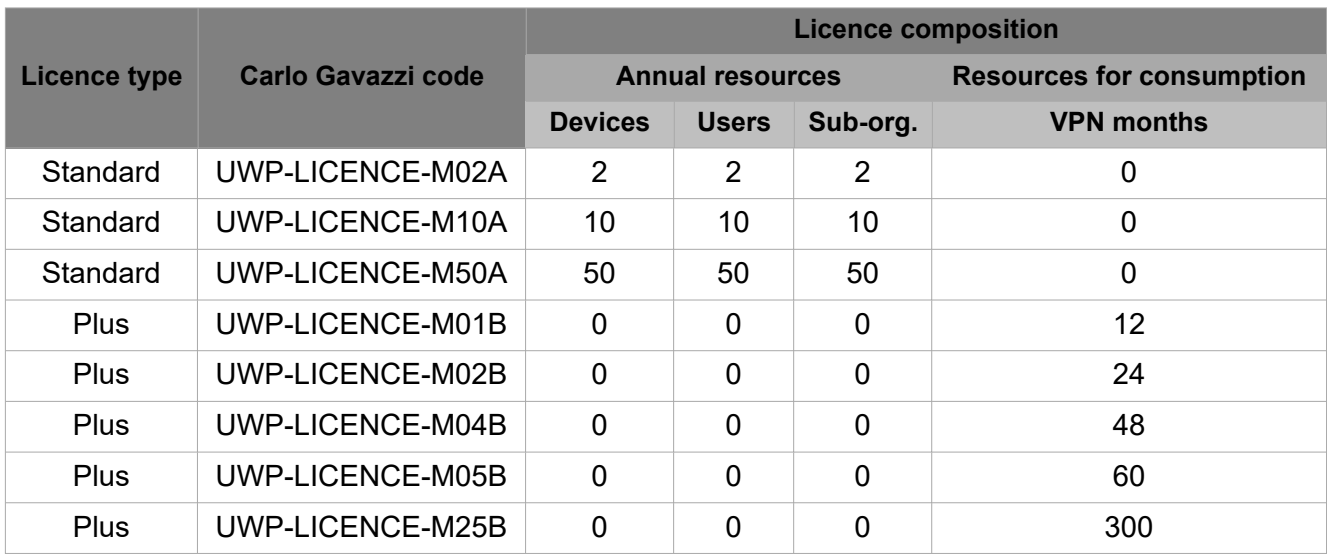

### **Standard licence**

Standard licences are composed by annual resources, that are users, devices and sub-organizations.

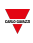

When you activate a standard license in a root organization, the relevant resources can be used for one year and the unused resources expire.

*Notice: you cannot combine annual resources.*

You can plan a renewal adding the licence you have already activated.

*Example: you have activated a standard licence UWP-LICENCE-M10A that expires on 03/05/2021. You can buy and activate another UWP-LICENCE-M10A: doing so, your resources will expire on 03/05/2022.*

When a standard licence expires:

- The resources activated the year before cannot be used.
- The unused resources expired.
- You have to buy and activate another licence code to avoid issues and disservices.

### **Plus licence**

Plus licences are composed by resources for consumptions, that are months of VPN.

When you activate a Plus licence in a root organization, the relevant months of VPN are available for one year and unused months of VPN are added.

*Note: you can combine resources for consumption.*

Enabling VPN service for a device (for further details, go to *["Devices](#page-18-0) menu" on page 19 > VPN page > Devices* ), one month of VPN is spent, and the service is automatically renewed at the end of the month. Users with specific roles are allowed to manage VPN service (for further information, go to *["Devices](#page-18-0) menu" on page 19 > VPN page*).

When a Plus licence expires, unused months of VPN expire too.

#### **How to register and create an organization**

- 1. Open your browser
- 2. Go to MAIA Cloud login page: *https://app.maiaconnect.com*
- 3. Click **Register** under the **Log In** button
- 4. Enter the following data:
	- $\cdot$  First name
	- Last name
	- Organization Label

Note: this is the description of your Organization, useful to identify it. You can choose your Company or your *project name. You can modify it later on.*

• Organization ID

*Note: this is your unique Organization identifier name, useful for technical support. It cannot be changed later on. Special characters are not allowed.*

- Country
- Valid UWP-ACTIVATION-KEY for Registration. Write the Carlo Gavazzi activation code included in your UWP-ACTIVATION-KEY.
- E-mail and E-mail confirmation
- Password and Password confirmation

#### 5. Read and accept the **Privacy policy and Terms of Use**

- 6. Click **Register**
- 7. Click the link included in the mail you received to enable your profile
- 8. Log in with your credential to the MAIA Cloud web portal.

#### **How to check your organization resources**

Click the first arrow in the navigation bar or go to *IAM > Organizations*.

*For further details, go to ["IAM menu"](#page-30-0) on page 31 > Organizations page.*

## <span id="page-14-0"></span>MAIA Cloud browser

## **How to log in through a browser**

- 1. Use a web browser to access MAIA Cloud (link [here\)](https://app.maiaconnect.com/)
- 2. Enter the credentials

*Click to modify your credentials.*

- 3. Click **Sign in**.
- 4. Create a new password and click submit *Only for the first login.*
- 5. Read and accept **Terms and Conditions** and **Privacy Policy** and click **continue** *Only for the first login or if Terms and Conditions and/or Privacy Policy have been updated.*

The MAIA Cloud browser allows you to perform the following tasks:

- <sup>l</sup> configure the entire environment (**Organizations**, **Users**, **Devices** and **Applications**)
- **IDED** monitor the endpoints through the **Dashboard** page and manage organization resources
- $\bullet$  access devices through the built-in applications (such as SSH,  $\overline{H}$ HTTP, HTTPS).

Moreover, if you access the browser with the **MAIA Cloud Connector plug-in** installed (see *["Devices](#page-18-0) menu" on [page 19](#page-18-0) > VPN page > Devices > The MAIA Cloud Connector plug-in*), or if you log in to the ["MAIA](#page-56-0) Cloud Connector desktop [application](#page-56-0) " on page 57, you can:

- $\bullet$  access devices also through native application (e.g., UWP 3.0 Tool or UCS).
- use the remote devices through an IP address as if they were connected to the local network.

## <span id="page-14-1"></span>**Home page**

The home page is composed by the following elements:

- Navigation bar
- Secondary navigation bar
- Devices, Endpoint, Profile and Applications tabs
- Connection map

*Note: the home page and the VPN page are the same.*

Users with the direct access to the favourite application roles, from the Home Page only see the favourite applications.

For more information, go to "How to" on [page 43](#page-42-0) > IAM menu > Roles> Application roles >How to set up a direct *access to favourite applications.*

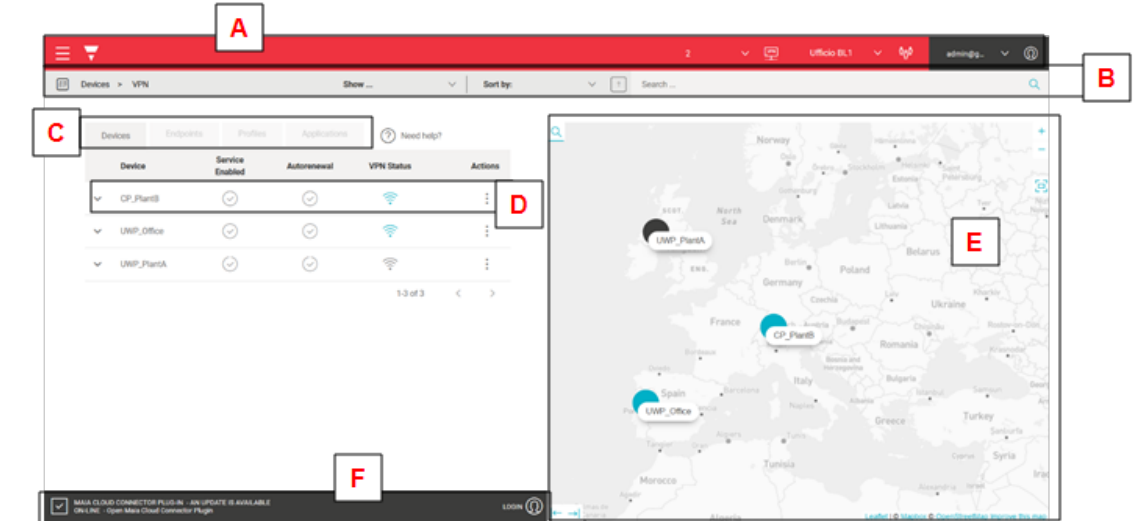

 $\overline{\mathbf{v}}$ 

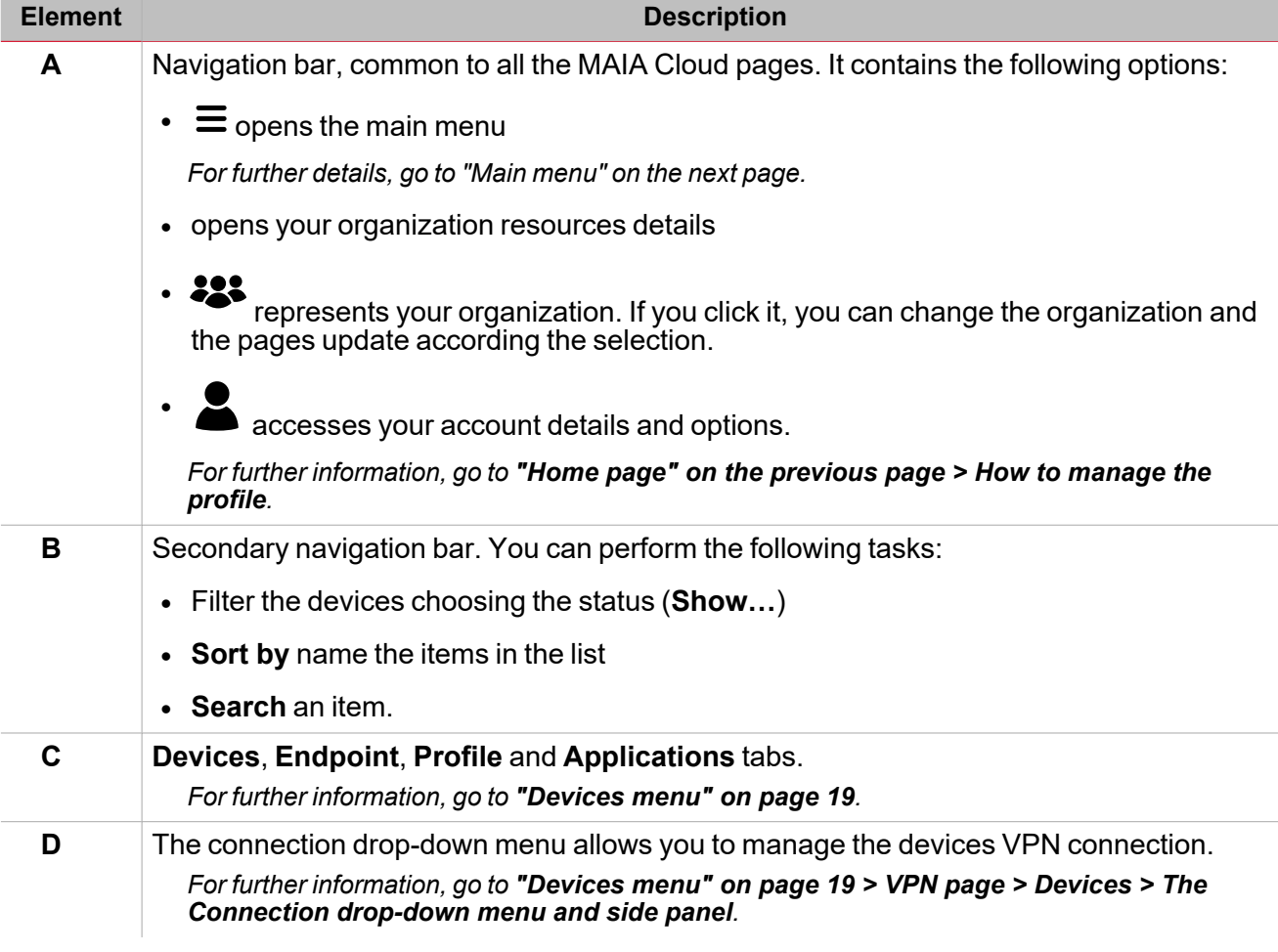

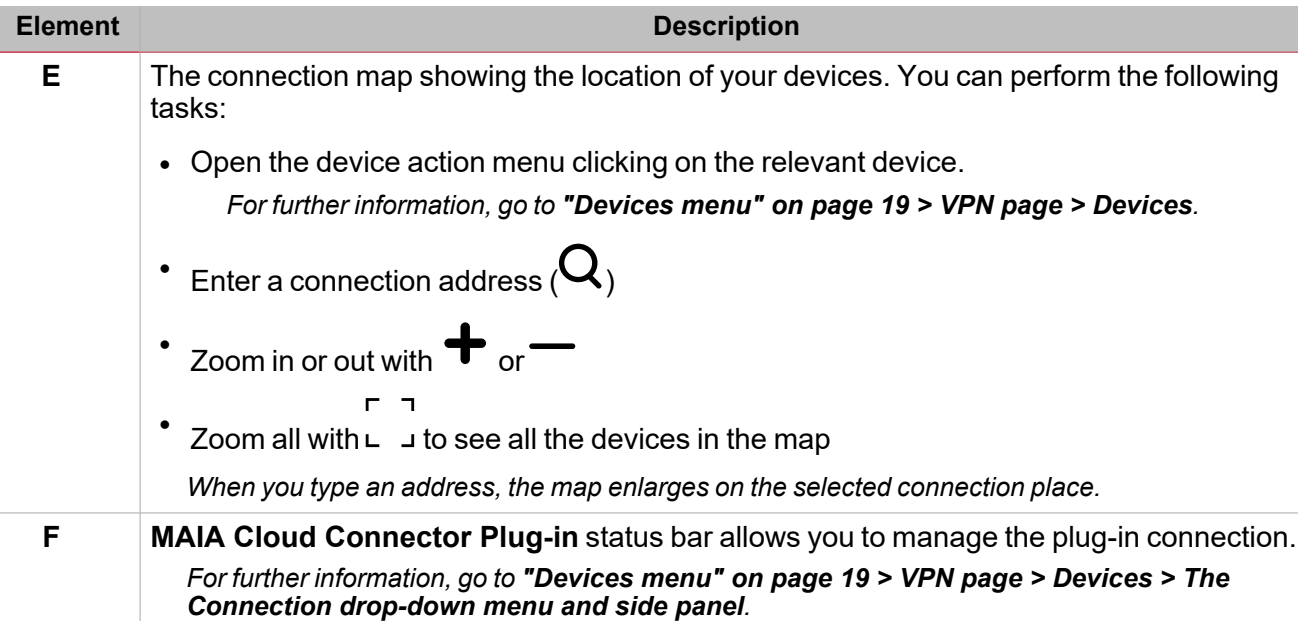

## **How to manage the profile**

- 1. Go to the MAIA Cloud browser main tab
- 2. Click  $\triangleq$  from the navigation bar
- 3. Open the **Profile** menu
- 4. Manage the following tabs:
	- **Account**. You can change the following options:
		- <sup>o</sup> Email
		- <sup>o</sup> First name
		- <sup>o</sup> Last name
	- **Password**. You can change the password.
	- **Authenticator**. You can improve the security of your profile.
	- **Session**. It gives you information about your MAIA Cloud session and allows you to log out.
- 5. From the **Authenticator** tab, download one of the suggested applications for your mobile phone, and follow the procedure.

This way, at the login you add a one-time code, provided by an application installed directly on your mobile *phone. If you want to disable this function, go to the Authenticator tab and click .*

## <span id="page-16-0"></span>**Main menu**

From the **Main menu** you can manage your organization.

The following elements compose the main menu:

- Dashboard. It allows you to go back to the [home](#page-14-1) page and to access the favourites page.
- [Devices](#page-18-0) menu. It allows you to manage your gateways, endpoints, applications and profiles. It contains the following sub-menus:
	- <sup>o</sup> Activate. It allows you to activate and add a device to your organization.
	- Manage. It allows you to manage devices and create or modify devices group.
	- o VPN. It allows you to check and manage your devices connection status, manage and add endpoints, and set your remote connection up adding and managing applications and profiles.
- IAM [menu.](#page-30-0) It allows you to manage your organization resources, users and users' roles.

It contains the following sub-menus:

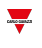

- <sup>o</sup> Organizations. It permits you to manage your organization and add sub-organizations, arrange your resources and monitoring the consumptions.
- <sup>o</sup> **Users**. It permits you to add or modify users and user groups.
- <sup>o</sup> **Roles**. It permits you to give users' custom roles, create or modify roles.
- Audit [menu](#page-41-0). It shows your organization's logs list.
- User [manual](https://gavazziautomation.com/images//PIM/BROCHURE/ENG/MAIA_Cloud_EIM.pdf). It opens the MAIA Cloud user manual.

*Note: if you select a sub-menu, you open the relevant Options page.*

## <span id="page-18-0"></span>**Devices menu**

This tab permits you to manage your gateways, endpoints, applications and profiles and contains the following three sub-menus:

- **.** Activate
- <sup>l</sup> **[Manage.](#page-19-0)**
- <sup>l</sup> **[VPN](#page-22-0).**

## <span id="page-18-1"></span>**Activation page**

## *Devices > Activate*

From this page you can activate your devices and add them to your organization. You can change the

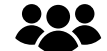

## organization from the top bar clicking .

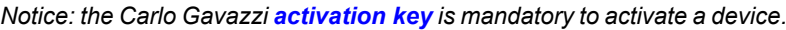

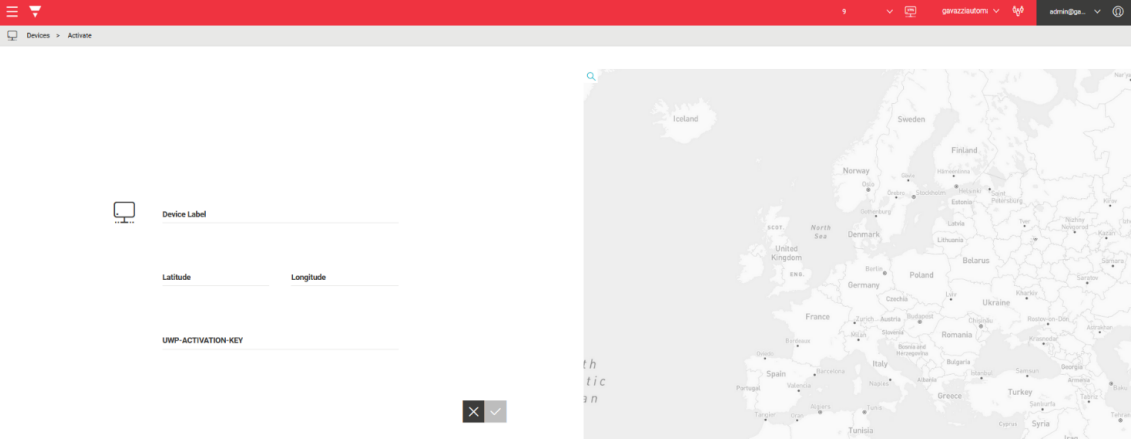

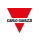

## <span id="page-19-0"></span>**Manage page**

## *Devices > Manage page*

This page allows you to manage devices and create or modify devices group.

Two tabs compose it: **"Devices menu > Manage page > [Devices"](#page-19-1) below** and **["Devices](#page-20-0) menu > Manage page > Device [groups"](#page-20-0) on the next page**.

*You can change your reference organization clicking from the navigation bar. The Manage page is updated according to the selected organization.*

### <span id="page-19-1"></span>**Devices menu > Manage page > Devices**

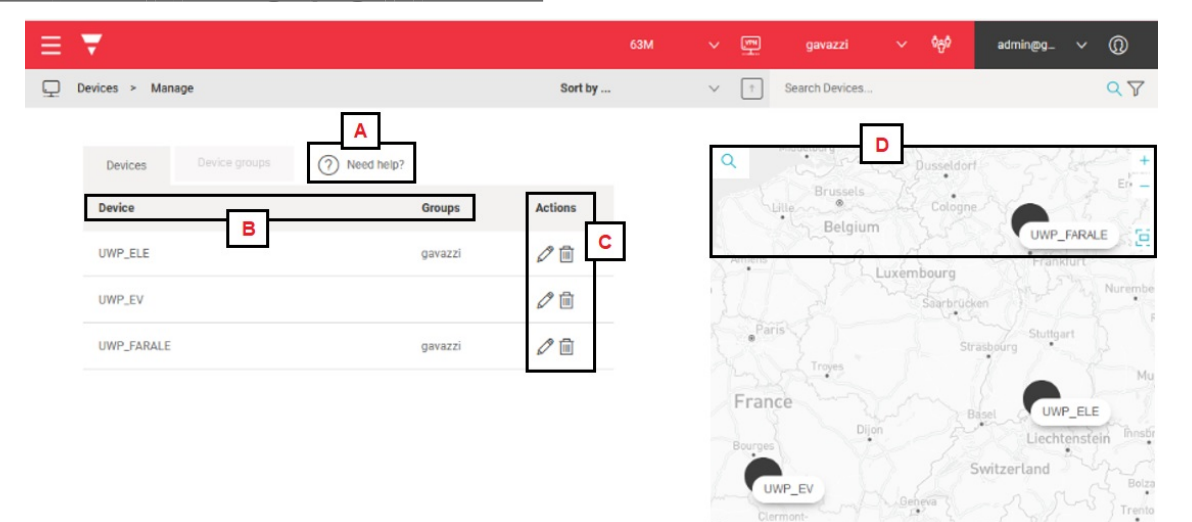

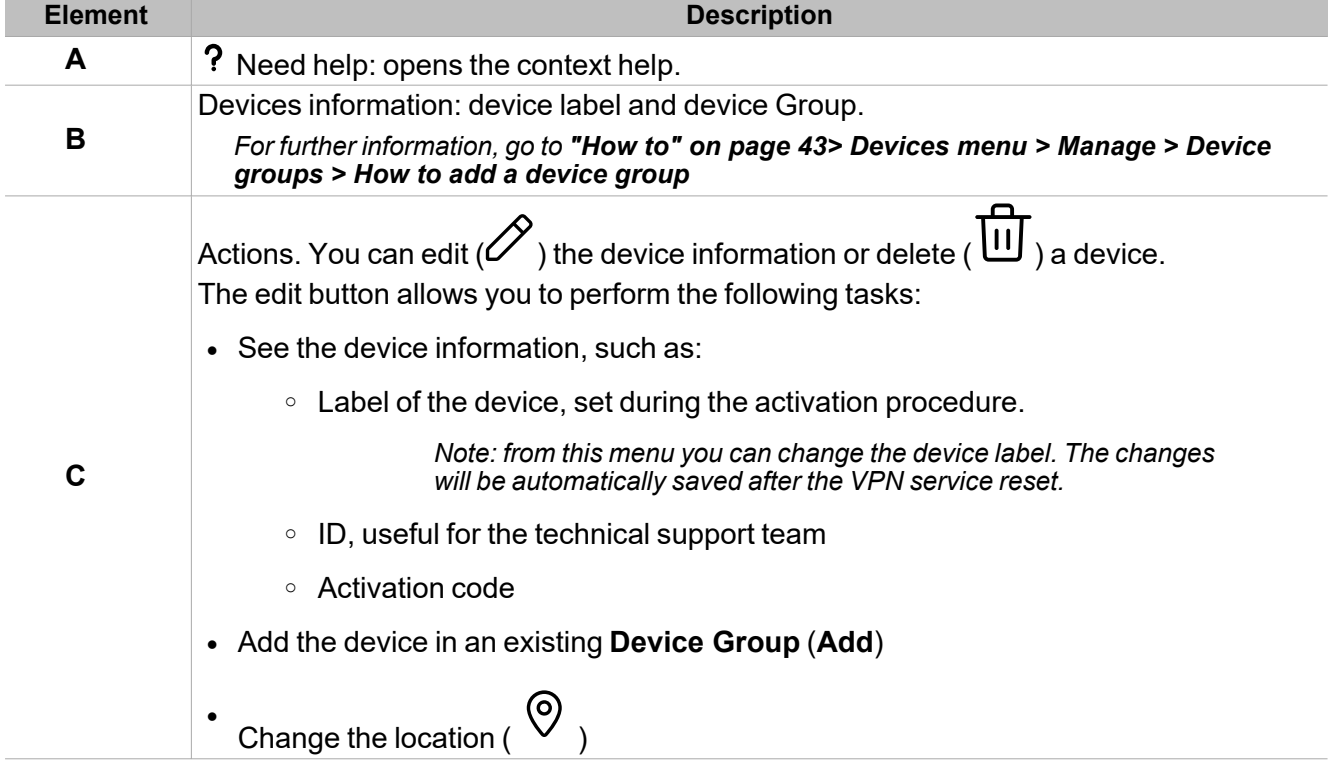

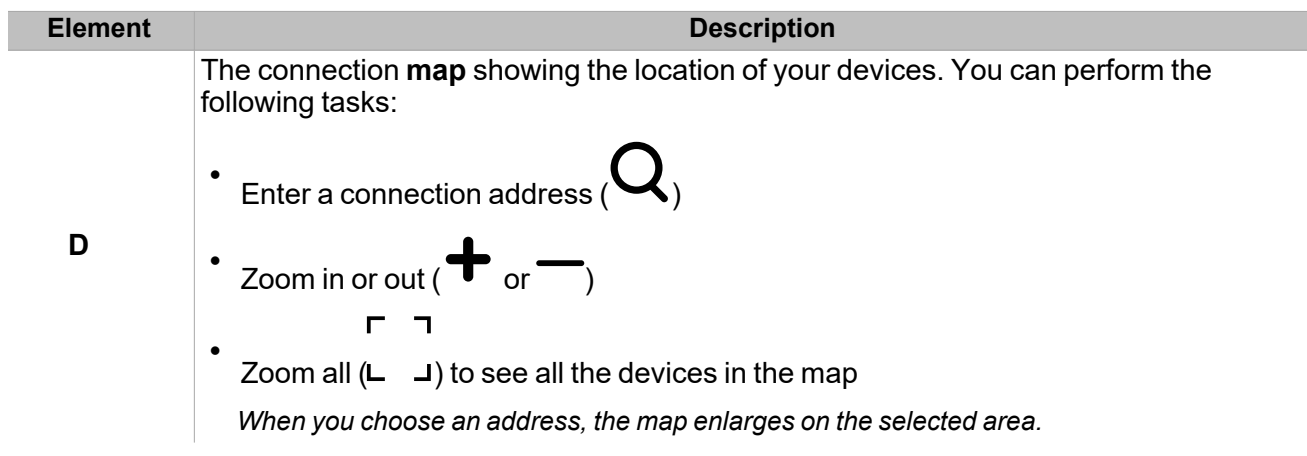

<span id="page-20-0"></span>**Devices menu > Manage page > Device groups**

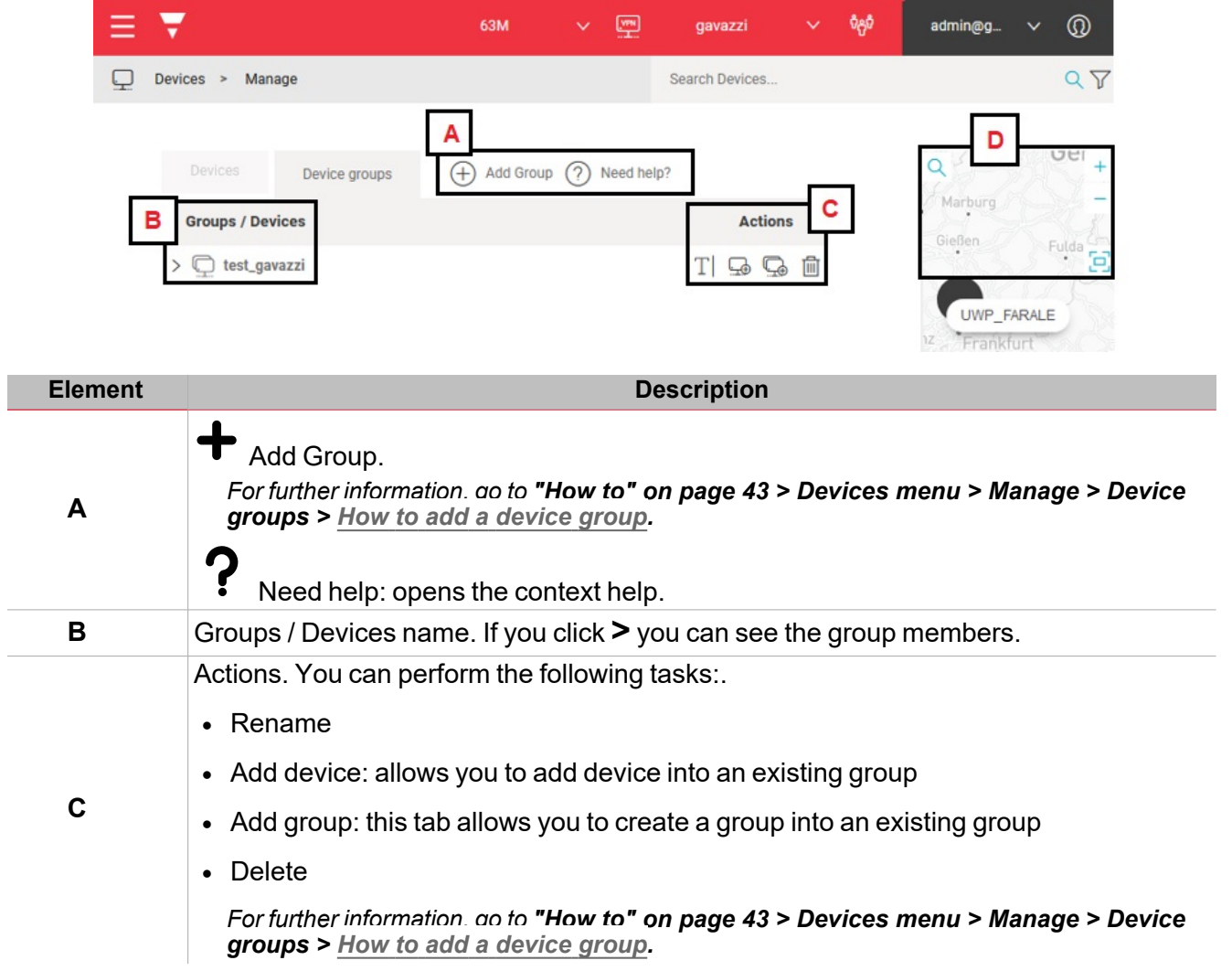

 $\overline{a}$ 

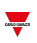

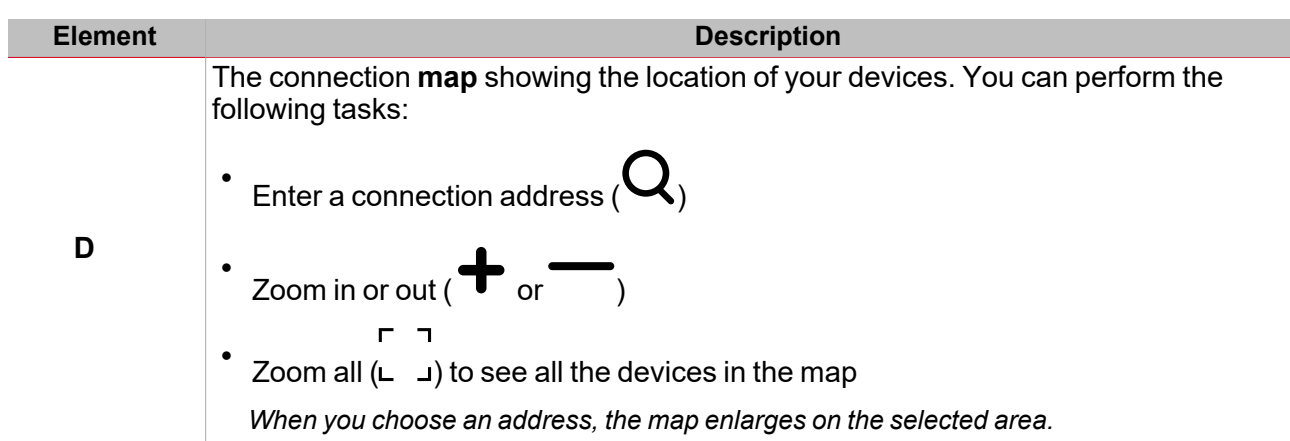

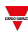

## <span id="page-22-0"></span>**VPN page**

## *Devices > VPN page*

This page allows you to perform the following tasks:

- check and manage your devices connection status.
- manage and add endpoints.
- set up your remote connection adding and managing applications and profiles.

The VPN page is composed by the following four tabs:

- Devices
- Endpoints
- Profiles
- Applications.

Note: you can change your reference organization clicking **Follow from the navigation bar. The VPN page is updated** *according to the selected organization.*

## **Devices menu > VPN page > Devices**

This tab shows the list of all the devices (gateways and endpoints) of your organization and permits you to perform the following tasks:

- View the devices location on a map
- Check the device VPN status
- Connect through VPN to the devices
- Enable/disable the VPN autorenewal
- Assign VPN credits to a device
- Access the device Logs

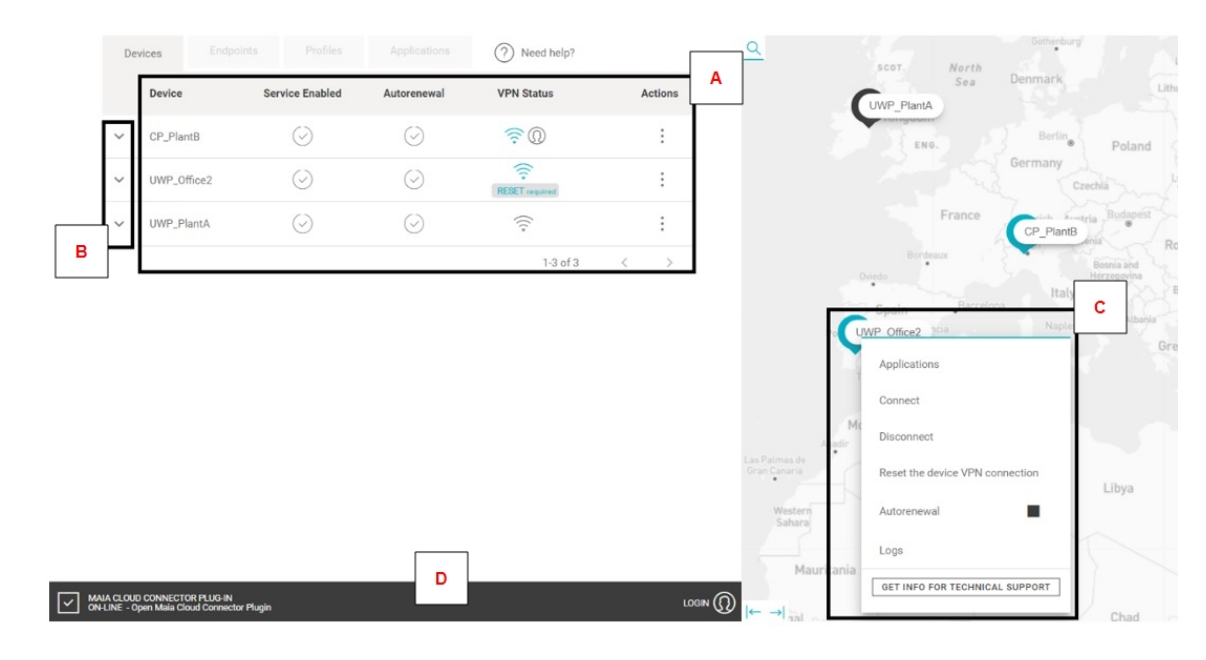

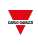

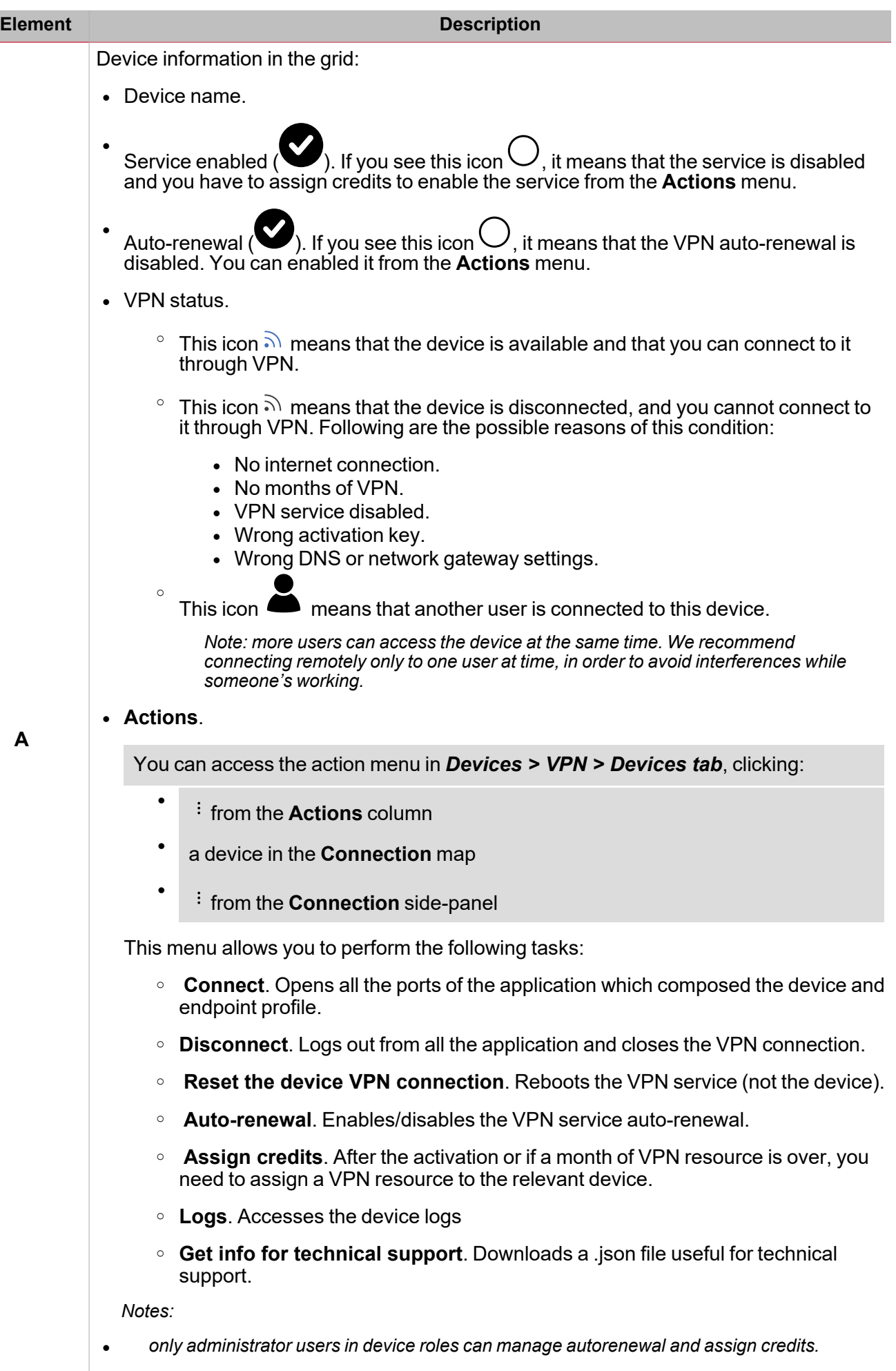

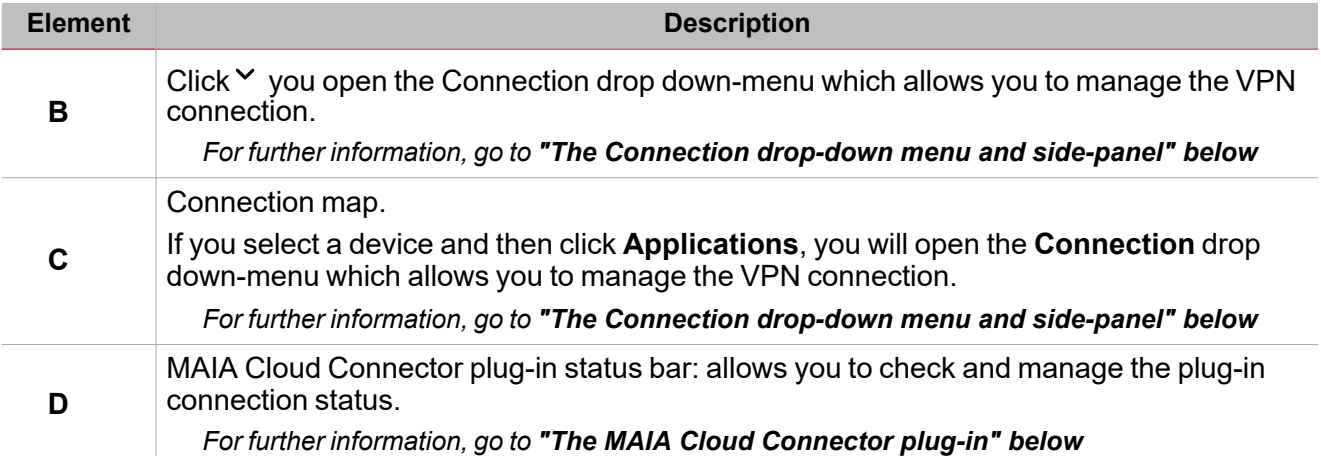

## <span id="page-24-0"></span>**The Connection drop-down menu and side-panel**

You can open the **Connection** drop-down menu:

- l from *Devices > VPN > Devices* tab clicking
- **from the Connection** map, clicking a device and then **Applications**.

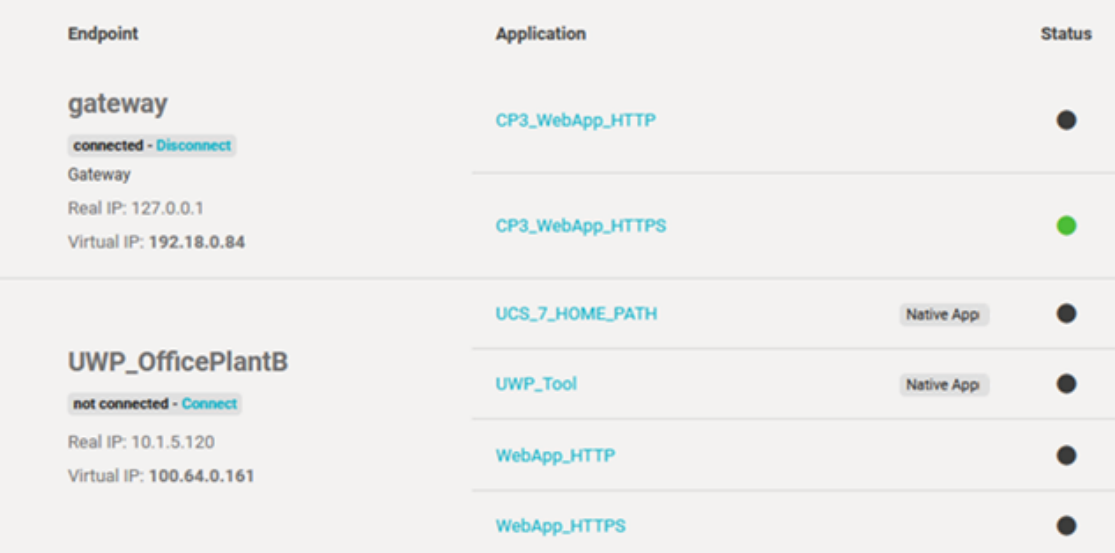

The **Connection** drop-down menu and the **Connection** side-panel have the same functionalities. These menus allow you to:

- Read the real and the virtual IPs of the gateway and the endpoints
- Set up a VPN connection using a specific application clicking one of the available applications
- See if an application is a native application or a built-in application. If you see Native app pop up means that to use that application, you need to be logged in with MAIA Cloud connector plug-in
- <sup>l</sup> Check the VPN status of the relevant application (if green means that you are connected to this application, if it is black means that you are not connected)

Note: each device activated in MAIA is considered an endpoint called gateway and its IP address is the local host. This *endpoint is automatically created as soon as you activate the device.*

## <span id="page-24-1"></span>**The MAIA Cloud Connector plug-in**

**[Here](http://www.productselection.net/Download/UK/MAIA_Cloud_Connector_SW_download.pdf)** you can download the MAIA Cloud Connector plug-in or directly from the status bar of the MAIA Cloud browser homepage.

#### *Note: uninstall the MAIA Cloud Connector desktop application before installing the plug-in.*

The **MAIA Cloud Connector plug-in** is a desktop application that allows you to access devices through native application (e.g., UWP 3.0 Tool or UCS Software) and use the remote devices through the virtual IP address as if they were connected to the local network.

## $\overline{\phantom{0}}$

The **MAIA Cloud Connector plug-in** status bar in the MAIA Cloud browser home page allows you to check and manage the plug-in status.

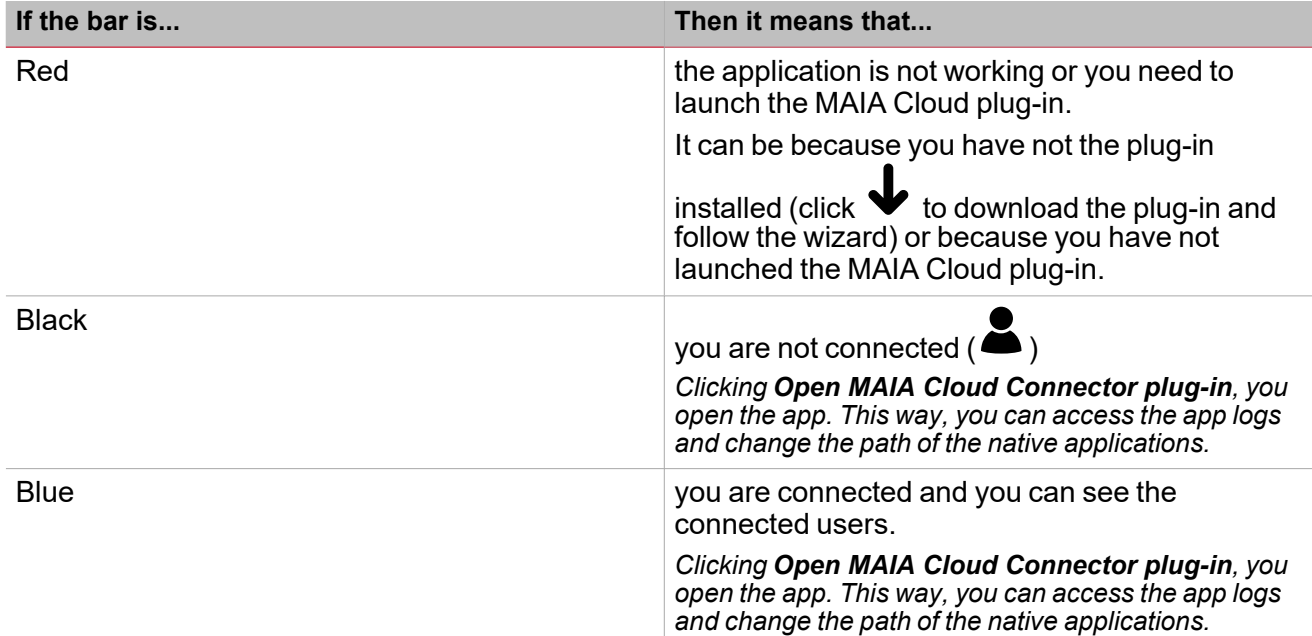

## **Devices menu > VPN page > Endpoints**

This tab allows you to manage and add endpoints to your devices.

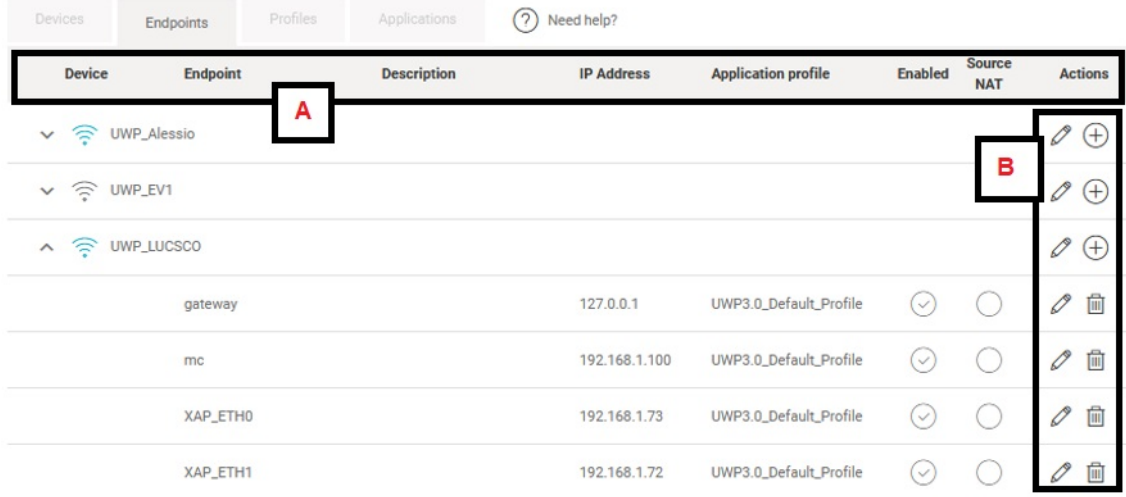

## **Devices menu > VPN page > Profiles**

This tab of the VPN page allows you to manage and add profiles.

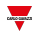

UWP 3.0 default profile is available and the following applications compose it:

- UCS 7 Software
- $\cdot$  UWP 3.0 Tool
- UWP 3.0 Web App
- SSH remote support (only for Carlo Gavazzi Support Team).

The CPY default profile is available and the following applications compose it:

- CP3 Web App
- SSH remote support (only for Carlo Gavazzi Support Team).

The UWP 3.0 and CPY default profiles are ready to be used: just add one of those profiles to your devices.

For further information, go to Devices menu > VPN > Profiles > How to [associate](#page-42-0) a profile to an endpoint for further *[details.](#page-42-0)*

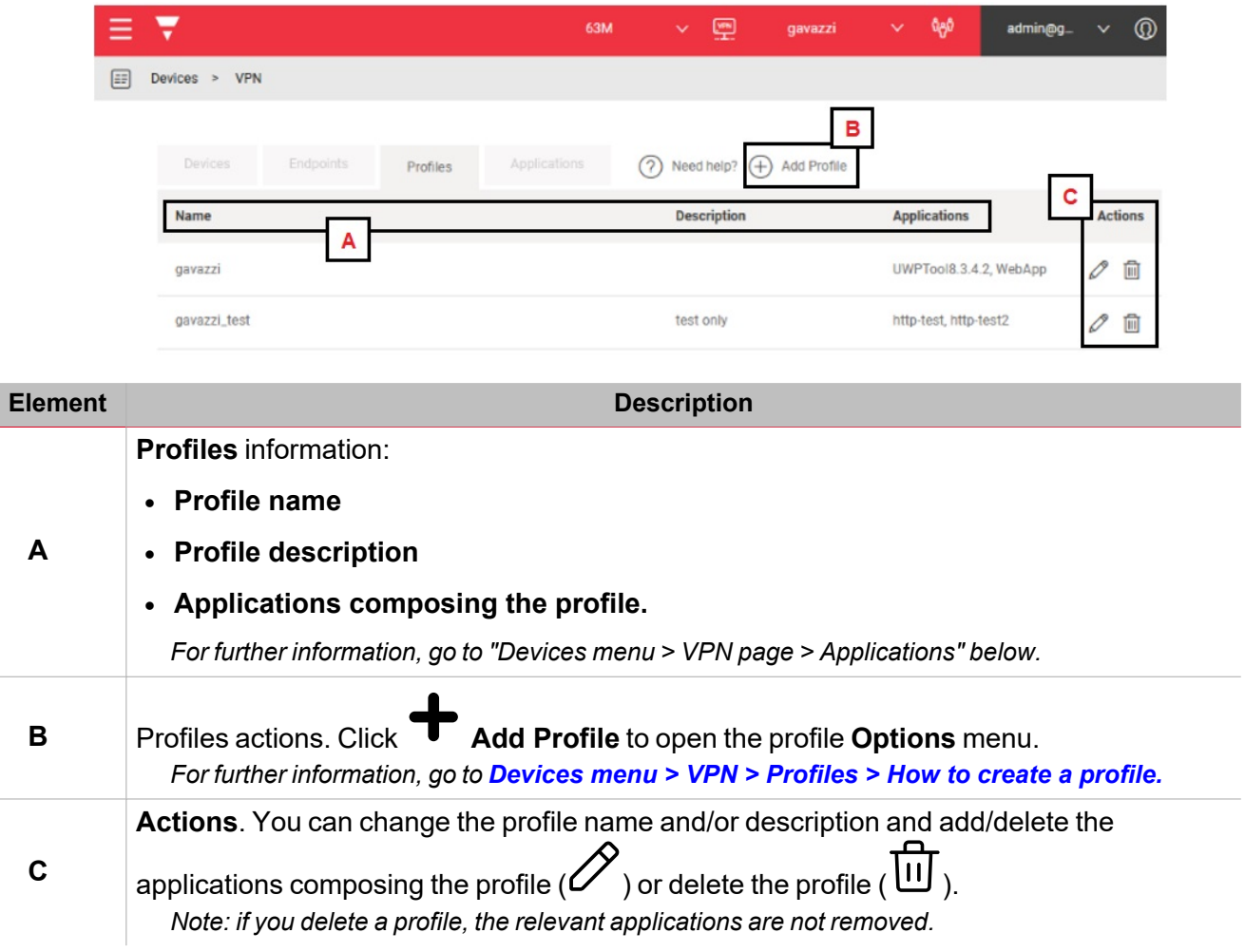

### <span id="page-27-0"></span>**Devices menu > VPN page > Applications**

This tab permits you to manage and add applications using a Carlo Gavazzi / third-party application installed on the client side.

Moreover, the applications allow you to access remotely and fast an end-point.

The Carlo Gavazzi default applications are the following:

- UCS 7 Software
- $\bullet$  UWP 3.0 Tool
- UWP 3.0 Web App
- CP3 Web App
- SSH remote support (only for Carlo Gavazzi Support Team)

There are two available classes of application that you can select to set a remote connection up. The application class depends on the protocol type.

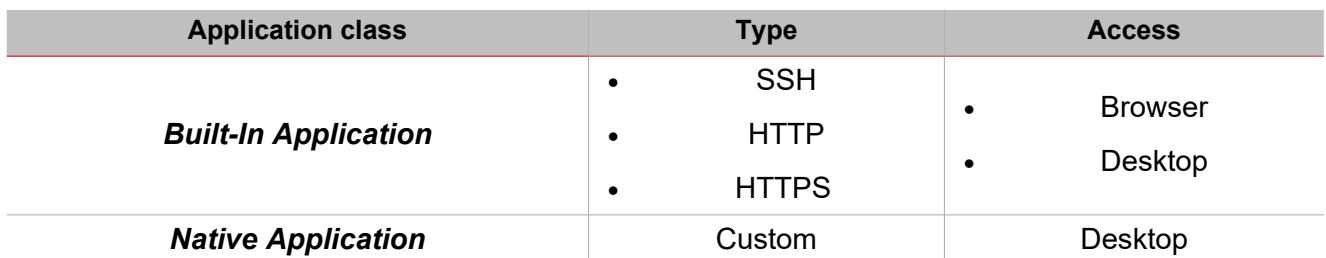

Applications can be grouped in Profiles associated to an existing endpoint. This way, the endpoint can be reached only via some given protocols (e.g., SSH or HTTP) or services.

For further information, go to "How to" on [page 43](#page-42-0) > Devices menu > VPN > Applications > How to add an *application.*

## **Carlo Gavazzi default applications**

Users can find the Carlo Gavazzi default applications in the **Application** tab. These applications are grouped into *UWP\_Default\_Profile* by default.

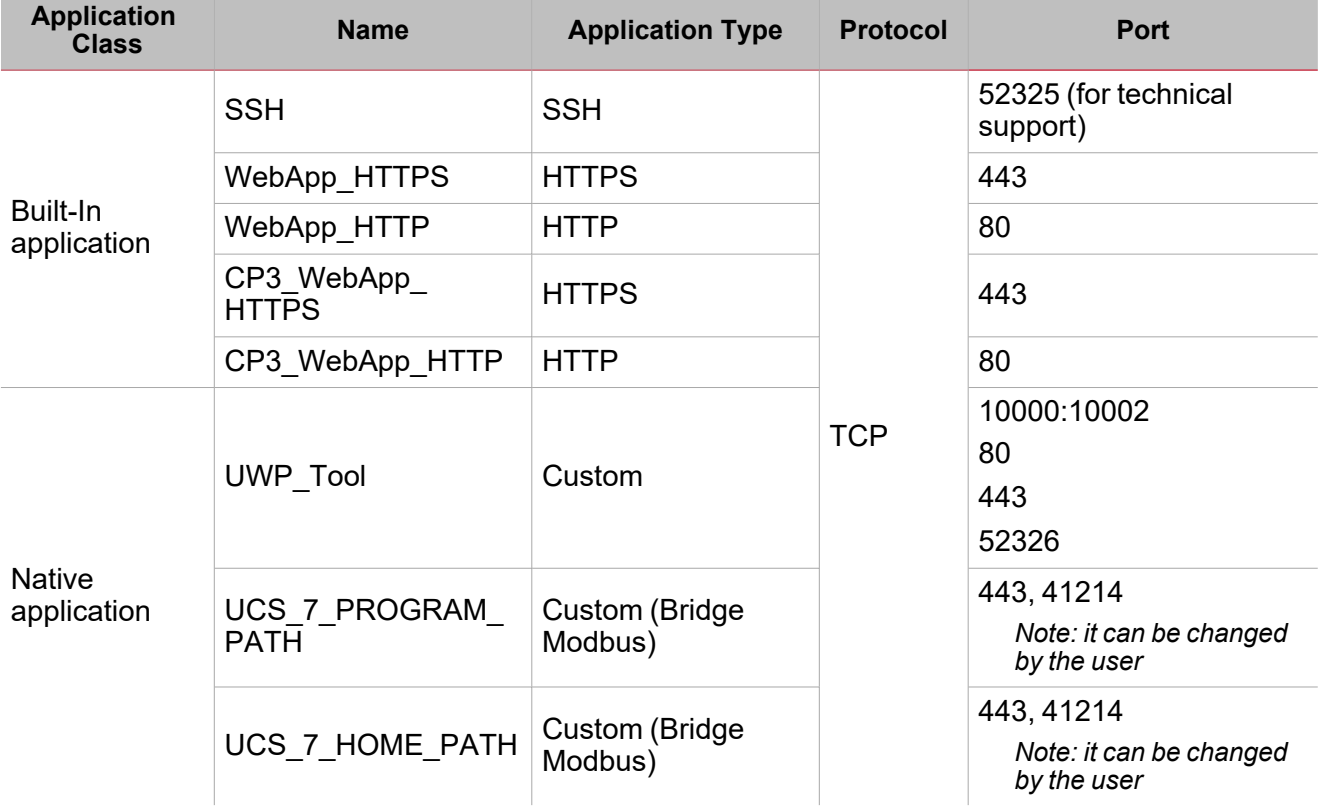

## **Placeholders**

Placeholders permit you to use the same application on every device, regardless the different configuration values of each device (for example the public IP addresses).

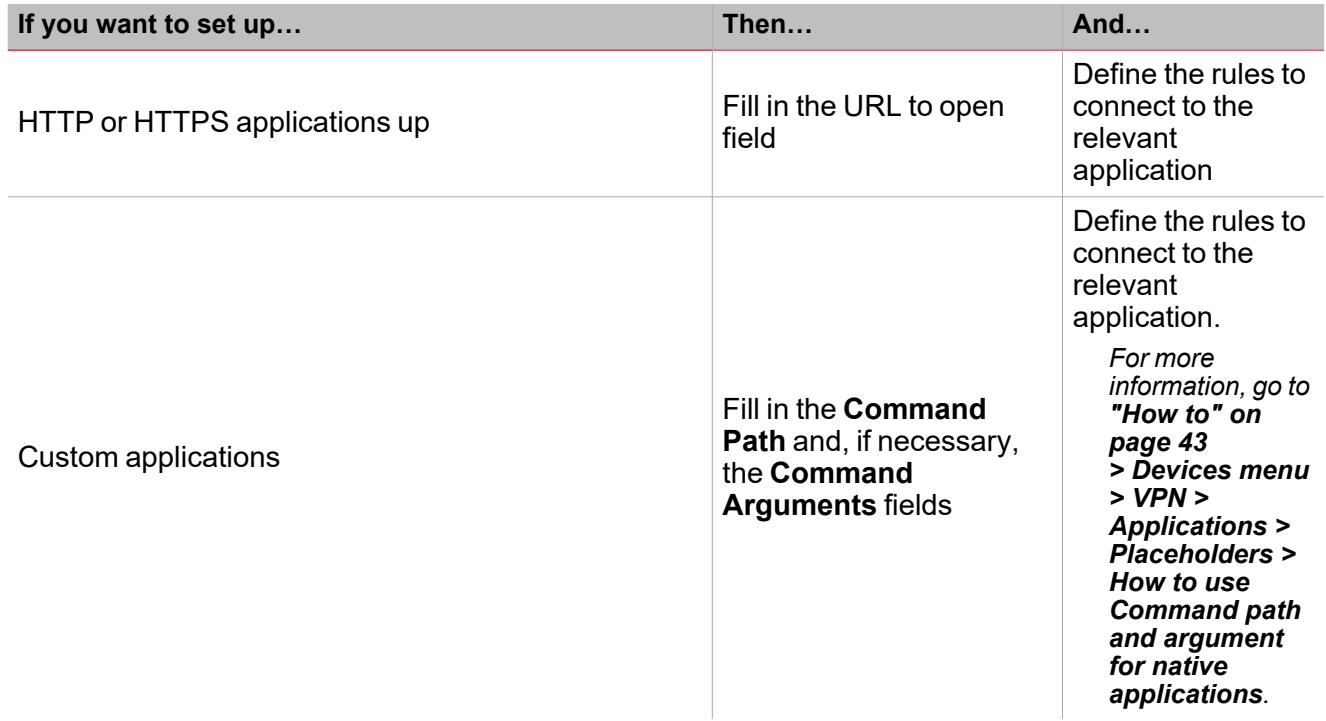

## <span id="page-30-0"></span>**IAM menu**

This menu permits you to manage your organization through three sub-menus:

- <sup>l</sup> **[Organizations](#page-30-1)**
- <sup>l</sup> **[Users](#page-35-0)**
- <sup>l</sup> **[Roles.](#page-38-0)**

## <span id="page-30-1"></span>**Organization page**

## *IAM > Organizations*

This page permits you to perform the following tasks:

- manage your organization
- add sub-organizations
- arrange your resources
- monitor the consumptions.

Three tabs compose it:

- <sup>l</sup> **Organizations**. This section allows you to manage / add suborganizations and monitor / add suborganization resources.
- **Resources**. This tab allows you to check the available resources, the expired and scheduled licences and to add resources.
- <sup>l</sup> **Consumptions**. This tab shows the consumption of your organization's devices and allows you to download this information as a csv file.

*Notes:*

- $\bullet$ *you can change your reference organization clicking from the navigation bar. The Organization page is updated according to the selection.*
- <sup>l</sup> *for further information about the three tabs, please refer to the descriptions below.*

## **IAM > Organizations > Organizations**

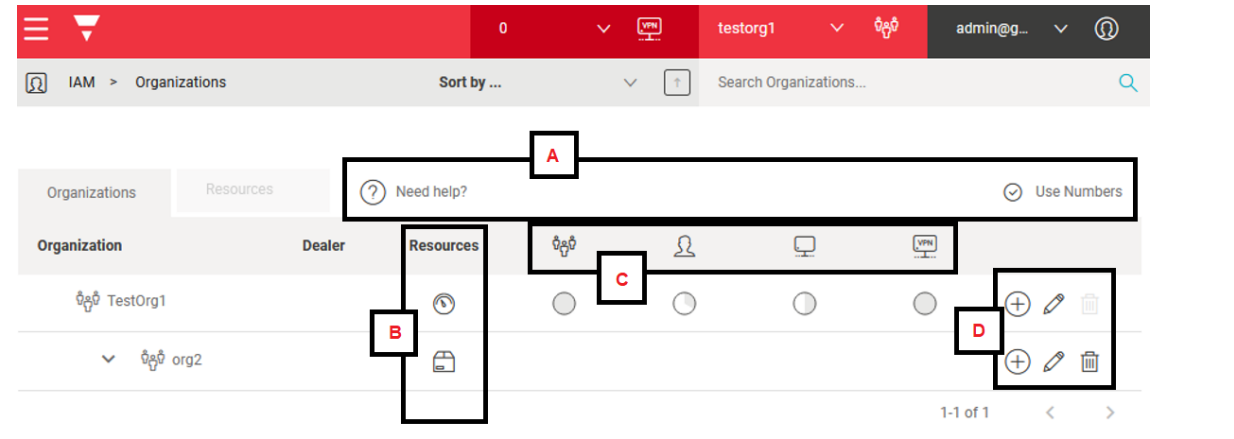

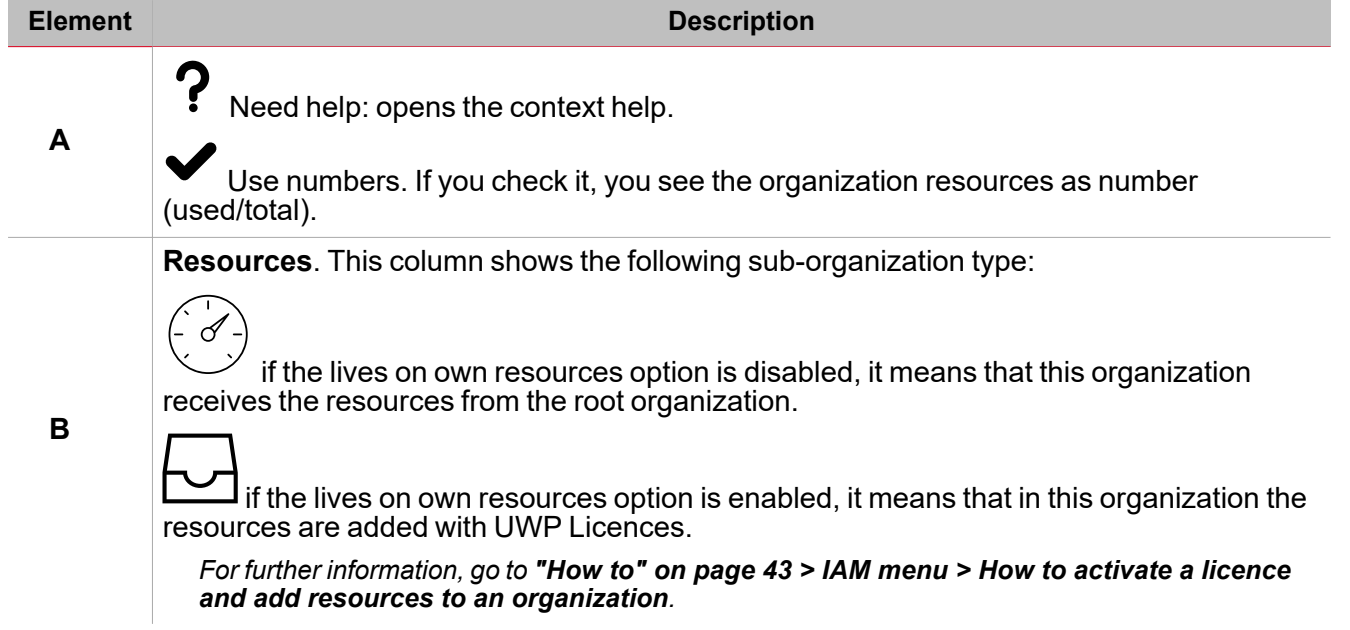

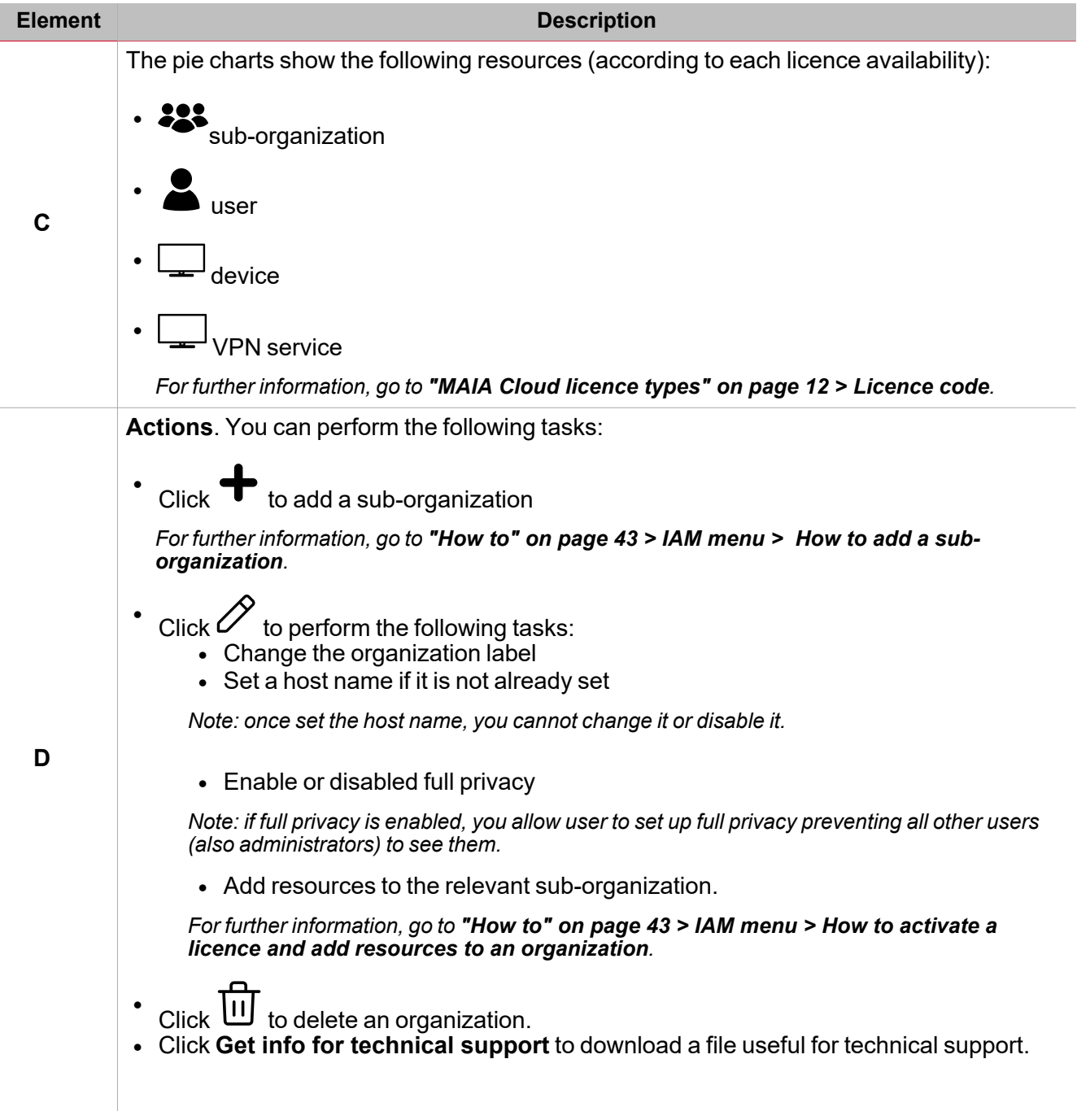

## **IAM > Organizations > Resources**

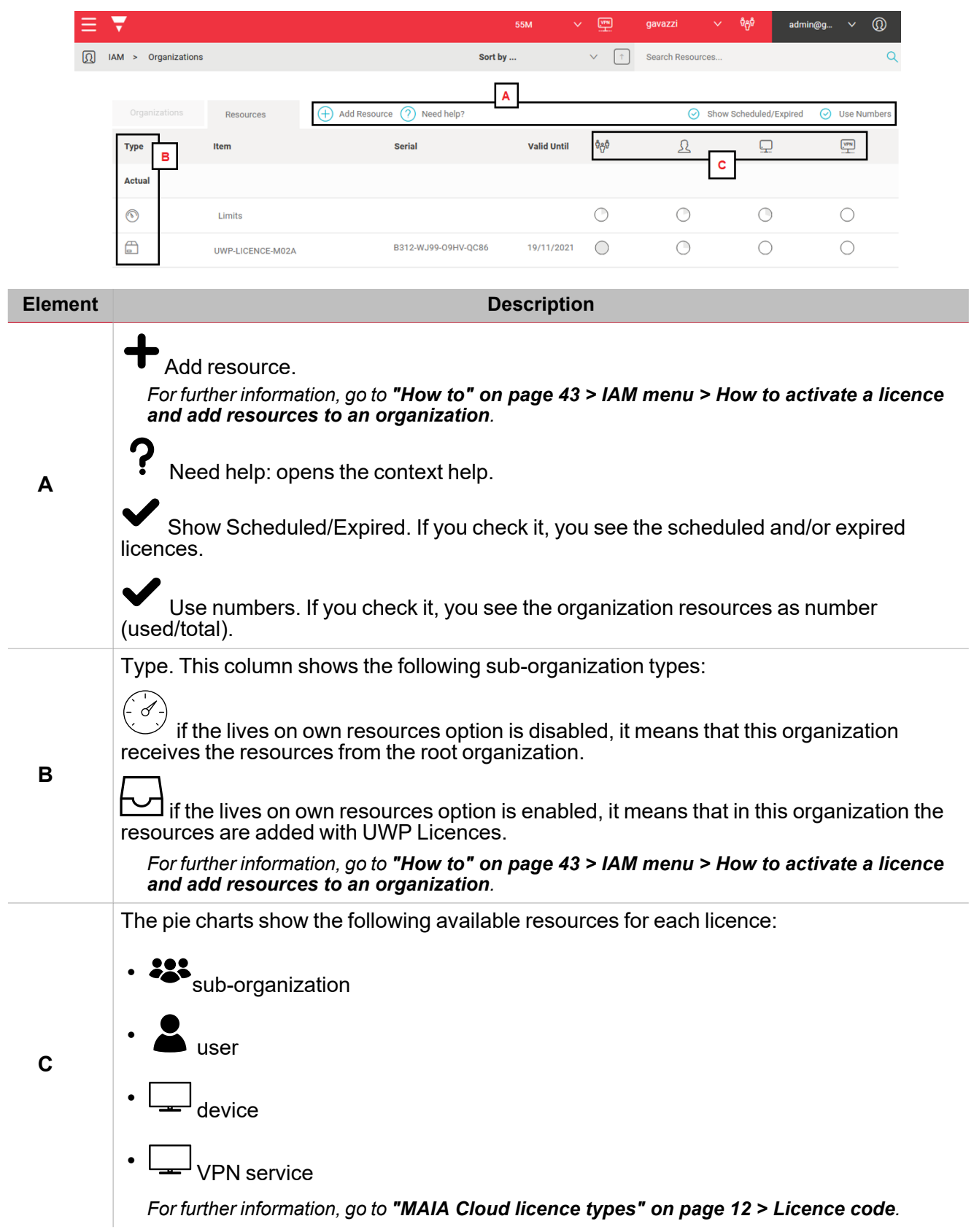

## **IAM > Organizations > Consumptions**

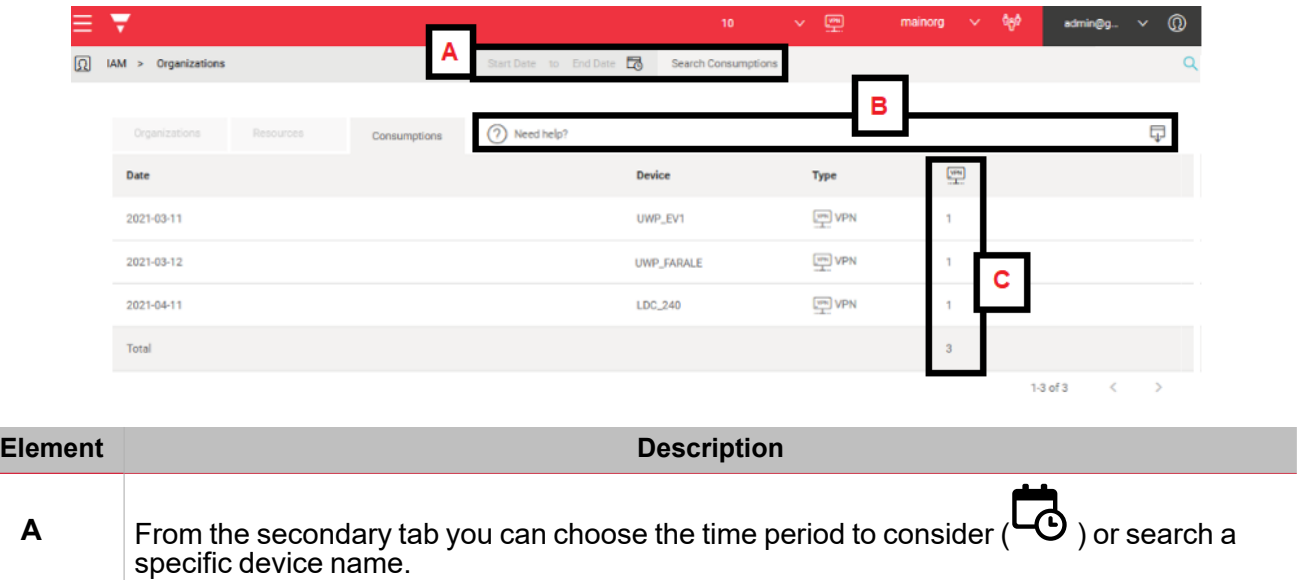

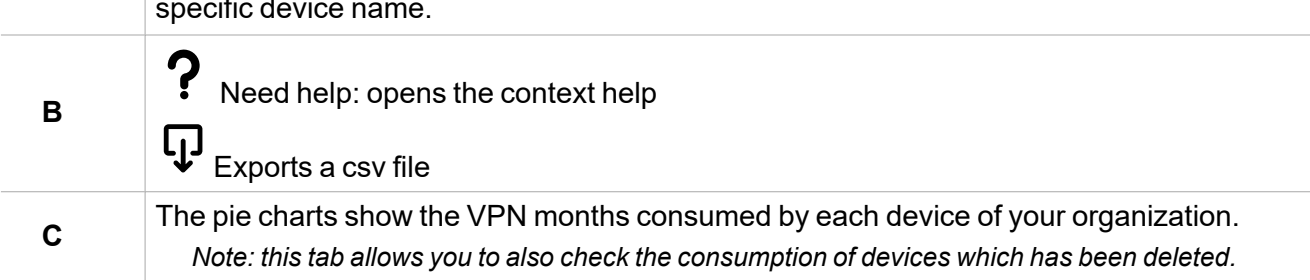

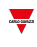

## <span id="page-35-0"></span>**Users page**

*IAM > Users*

This page allows you to manage and add users / user groups. It is composed by two tabs:

**Users**. This tab allows you to manage the users of your organizations and add other users.

**User groups**. This tab allows you to add and manage user groups. User group is useful because you can assign or changed application and/or device roles to multiple users at the same time.

Note: you can change your reference organization clicking <sup>there</sup> from the navigation bar. The Users page is updated *according to the selected organization.*

## **IAM > Users > Users**

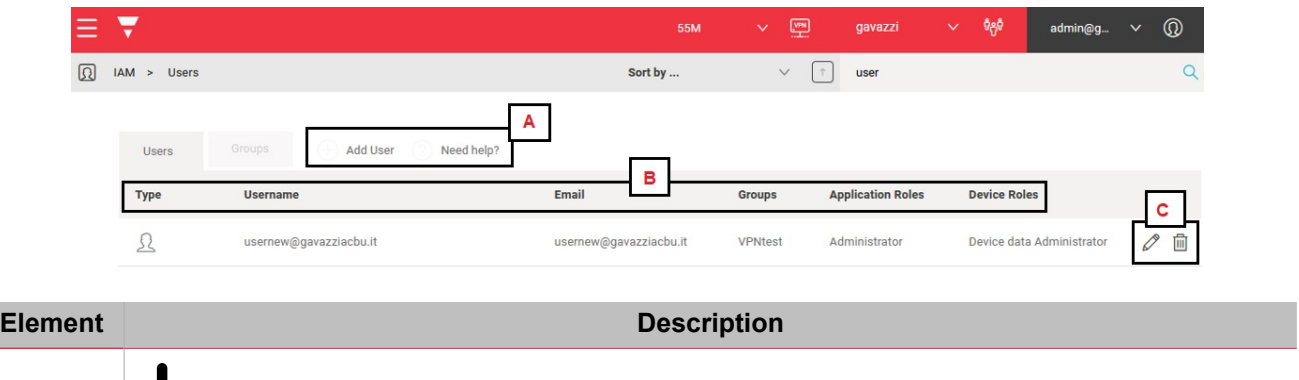

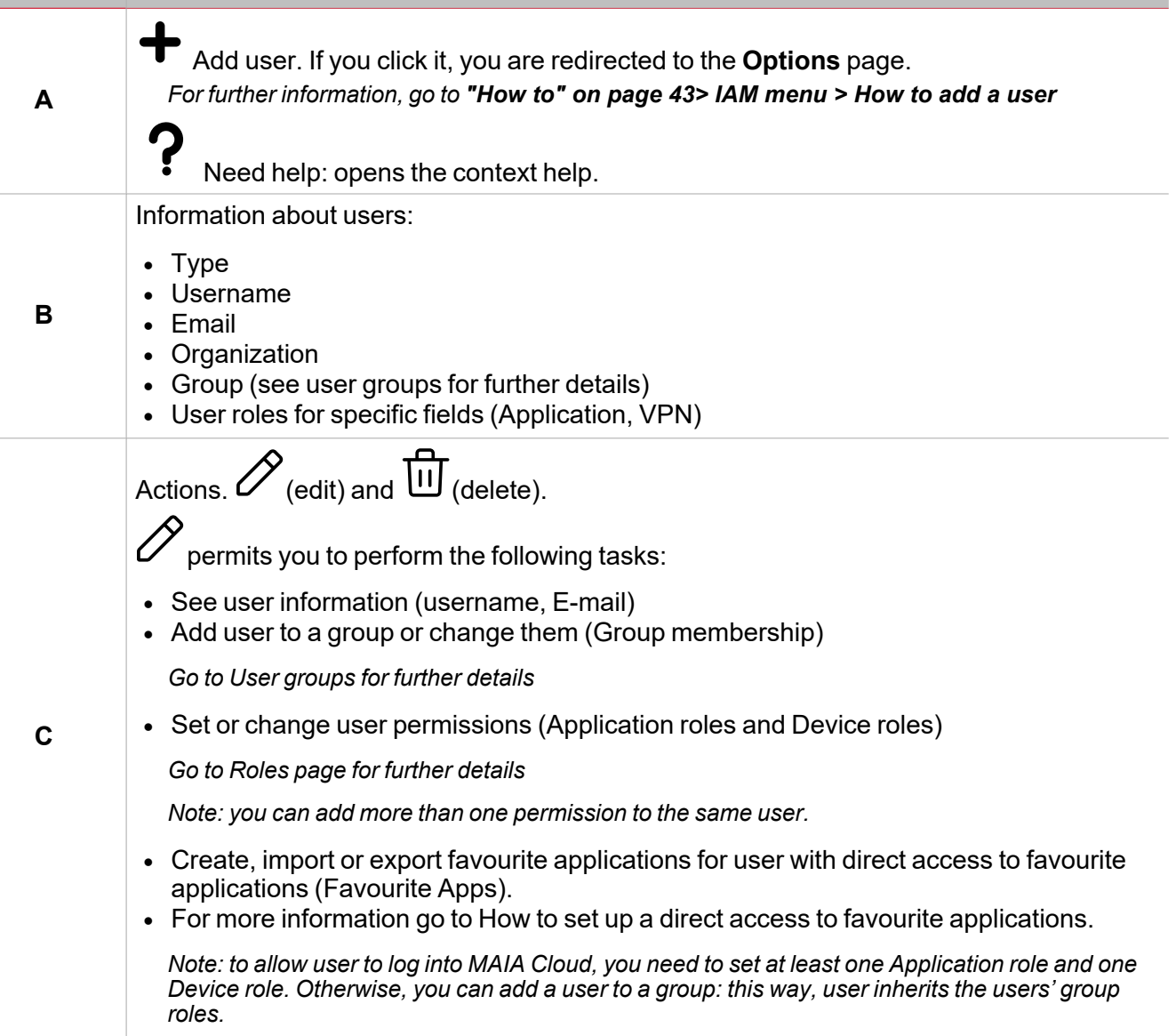

## **IAM > Users > User groups**

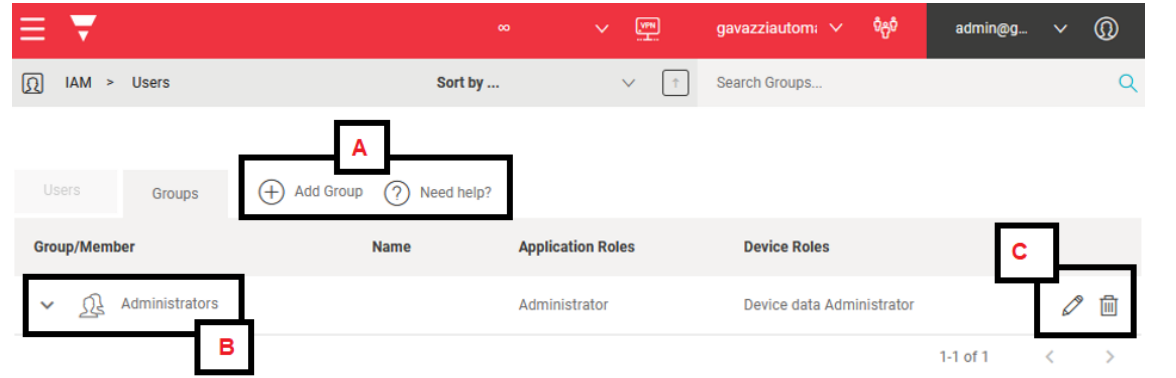

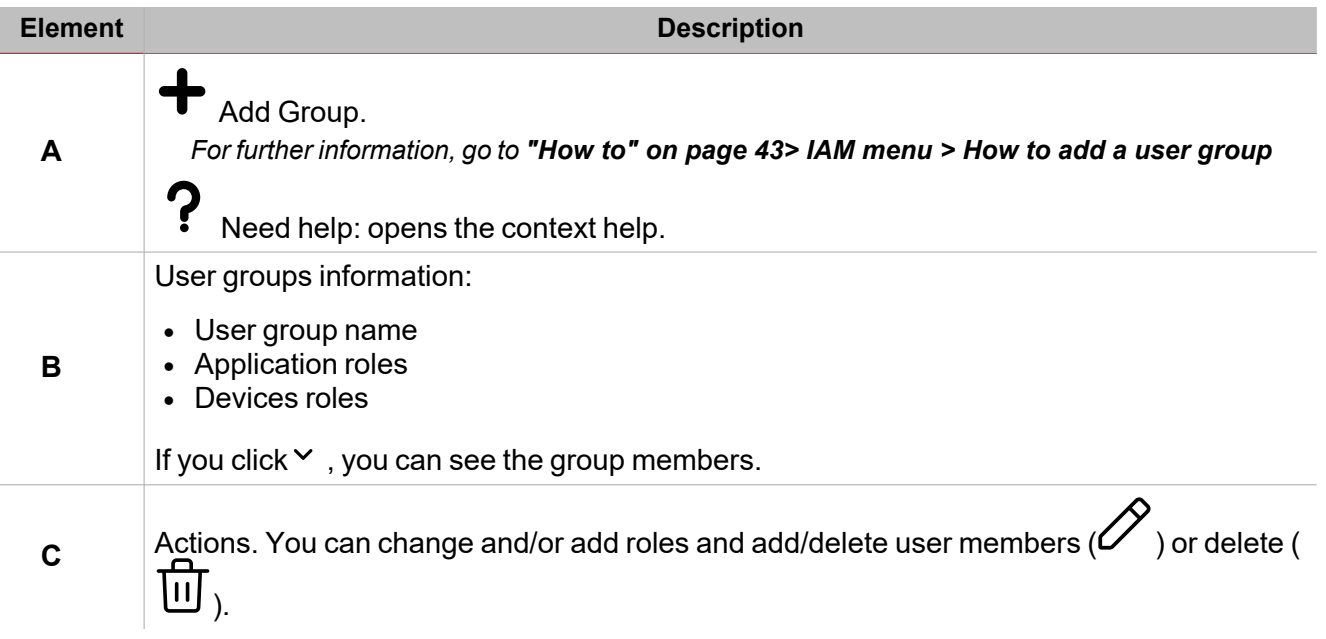

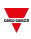

#### <span id="page-38-0"></span>**Roles page**

## *IAM > Roles*

This page allows you to manage and modify users' roles. It is composed by two tabs:

- **[Application](#page-39-0) Roles**. The Application roles are composed by several permissions. For each MAIA organization components (i.e., users, user group, organizations, roles, devices, device group), the following four types of permission are available:
	- Create. You can add the relevant component in the MAIA organization.

E.g., Usergroup.create allows to add new user group.

○ Delete. You can delete the relevant component from MAIA organization.

E.g., User.delete allows to delete a user.

○ Read. You can see the relevant component in the MAIA organization.

E.g., Organization.read allows to see organization menu and its tabs.

○ Update. You can manage the relevant component into Maia organization.

E.g., Roles.update allows to change existing roles.

<sup>o</sup> Iam.audit.read allows to access the Audit page

If you check the Access only favourite applications option, you can set up the Direct access to the favourite applications role. The users with this role do not access the standard MAIA Cloud portal, and can directly set up a VPN connection using one of the favourite applications.

Each favourite application is composed by a device, an endpoint and an application.

**[Devices](#page-40-0) roles**. This tab allows you to manage the device permission: this way, you can choose the users who can connect to VPN to each device and who can manage devices VPN resources.

Note: you can change your reference organization clicking<br>from the navigation bar. The Roles page is updated *according to the selected organization.*

## <span id="page-39-0"></span>**IAM > Roles > Application roles**

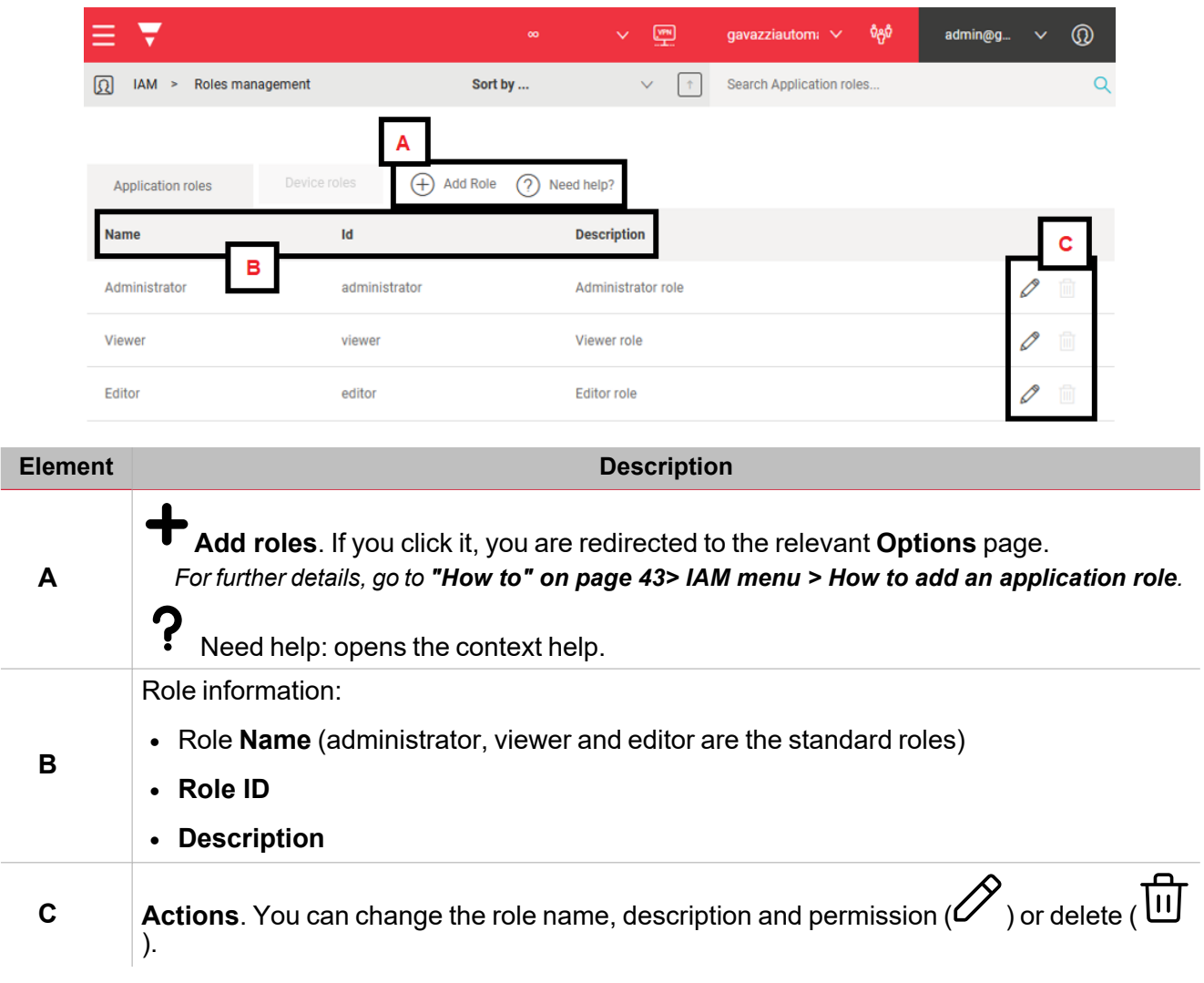

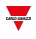

## <span id="page-40-0"></span>**IAM > Roles > Device roles**

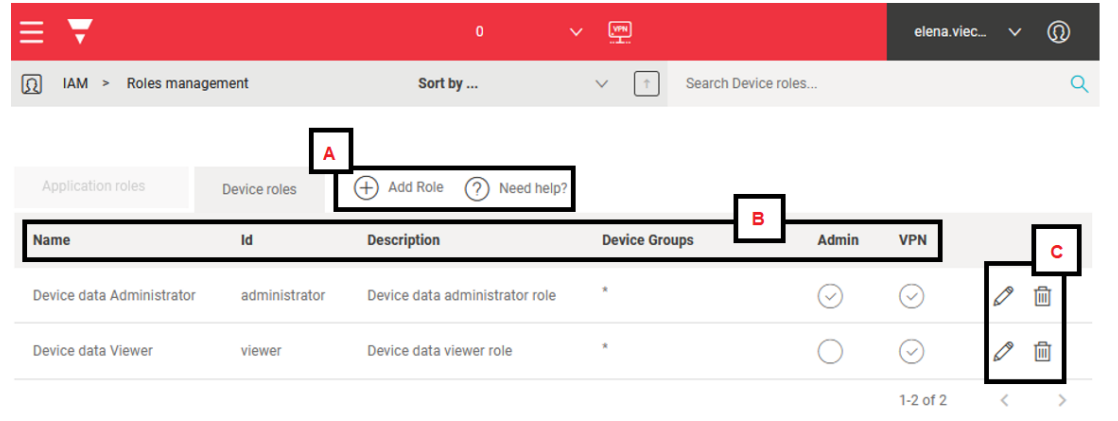

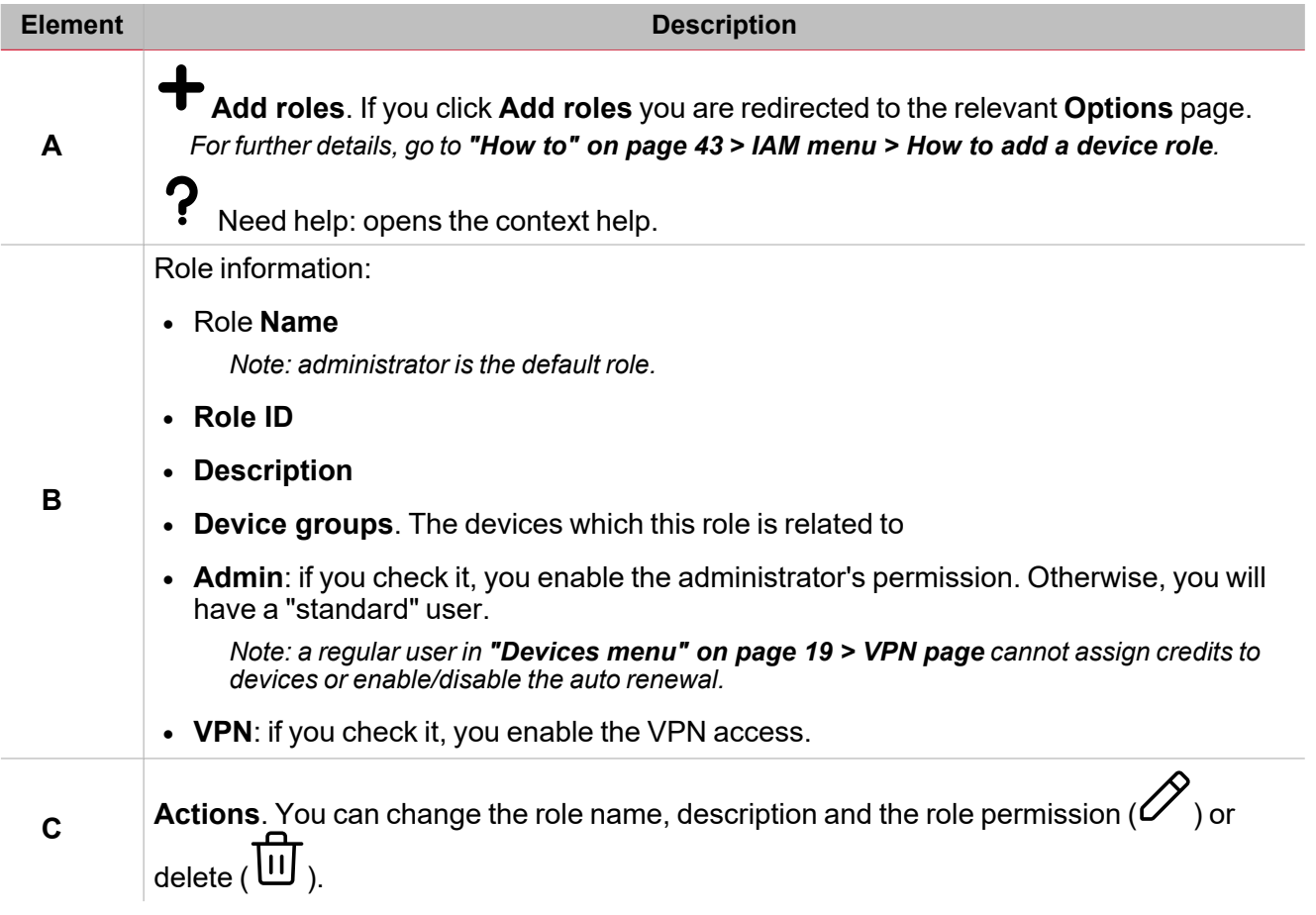

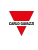

## <span id="page-41-0"></span>**Audit menu**

This menu shows you the organization logs with useful information to check which user did an action and the relevant timestamps.

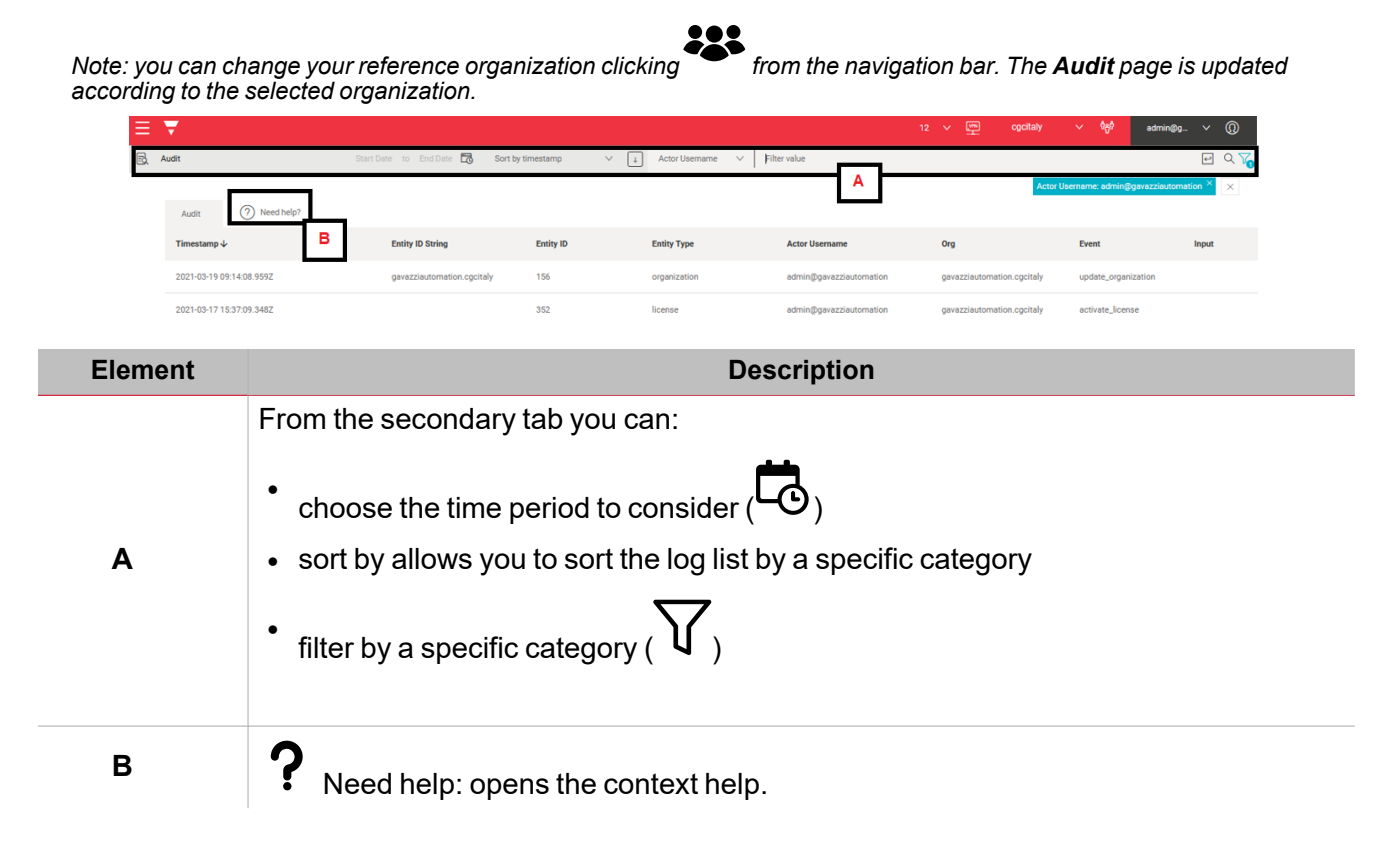

## <span id="page-42-0"></span>**How to**

## **IAM menu**

*IAM menu > Organizations > Organizations* 举

**How to add a sub-organization**

- 1. Open the **main menu**  $($
- 2. Go to *IAM > Organization*
- 3. Go to the **Organization** tab
- 4. Click **Add Organization**
- 5. Enter the organization name

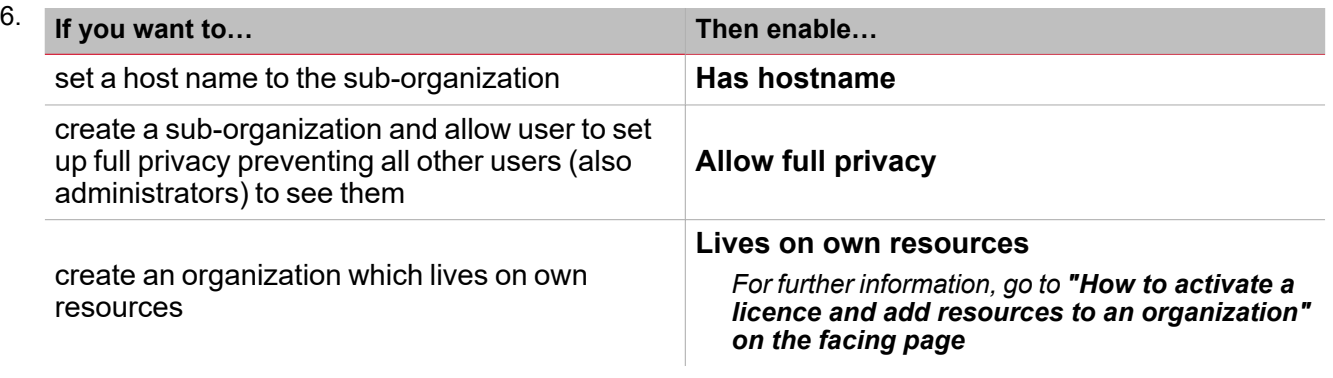

## *IAM menu > Organizations > Resources*

**How to add resources to root organization**

- 1. Open the **main menu**  $($
- 2. Go to *IAM > Organization*
- 3. From the **Resources** tab, click **Add Resource**
- 4. Enter your **Licence Code**

Note: if your code is valid, you automatically see the licence type (standard or plus), the licence expiration *date, and the resources composing the licence.*

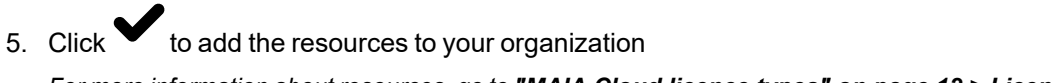

*For more information about resources, go to "MAIA Cloud licence types" on [page 12](#page-11-2) > Licence code.*

## <span id="page-43-0"></span>**How to activate a licence and add resources to an organization**

*The procedure depends on the lives on own resources option.*

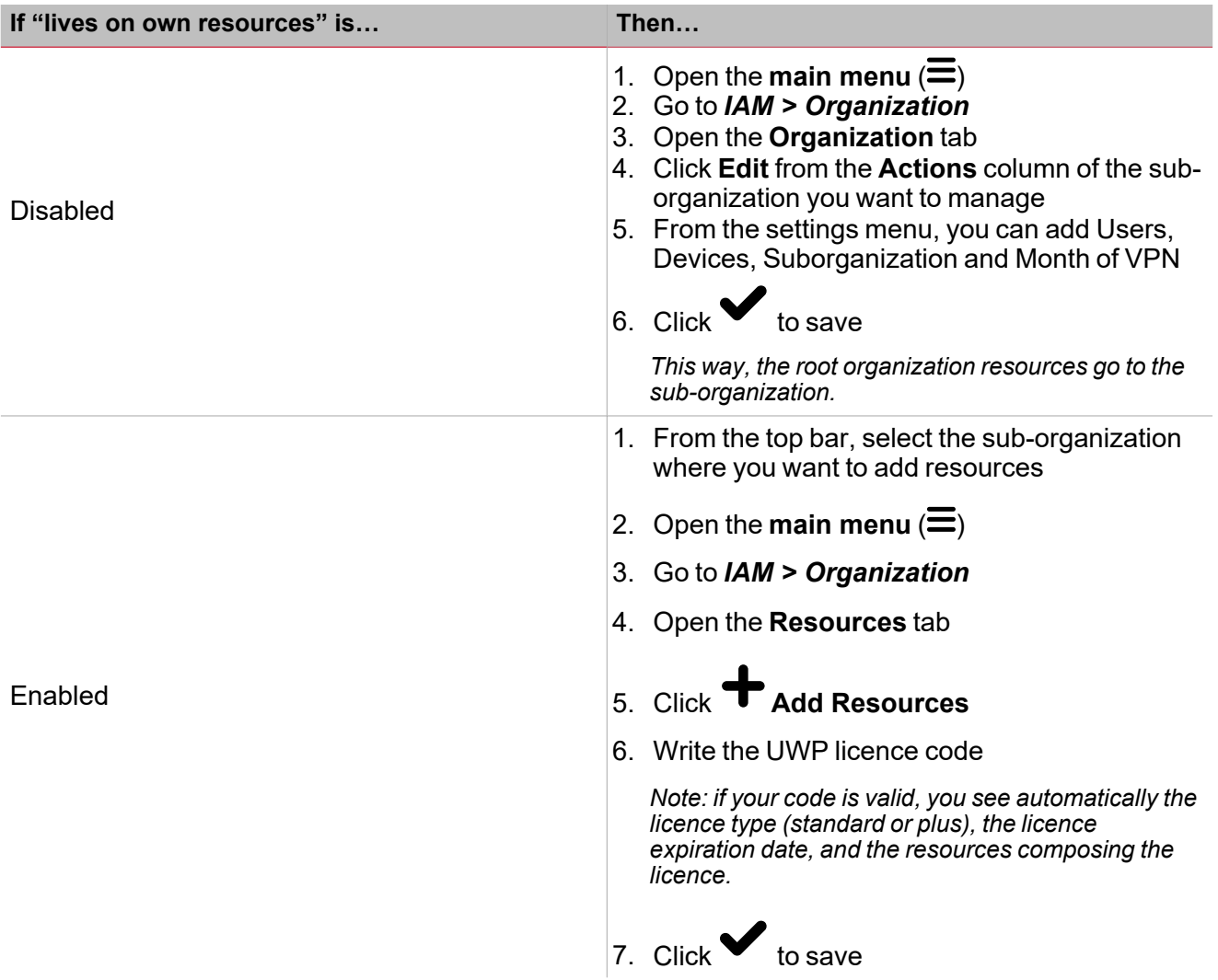

*For more information about organizations and organization type, go to IAM menu > Organizations page*

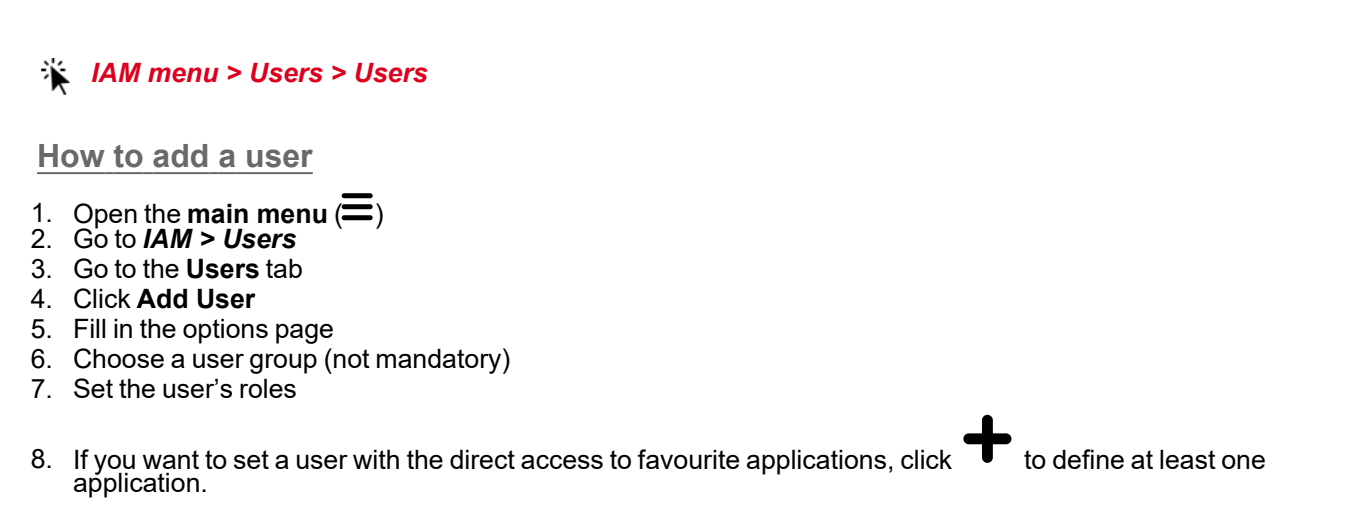

*For more information, go to "How to set a direct access to favourite [applications](#page-45-0) " on page 46*

9. Click  $\blacktriangleright$  to add user to your organization *For more information about user roles, go to ["IAM menu"](#page-30-0) on page 31 > Roles page.*

## *IAM menu > Users > User groups*

**How to add a user group**

- 1. Open the **main menu**  $($
- 2. Go to *IAM > Users*
- 3. Go to the **User groups** tab
- 4. Click **Add group**
- 5. Enter your user group name
- 6. Choose an application and/or device role from the list
- 7. Select the users to add from the list
- 8. Click **Enter** to save

## **How to add a user to a user group**

- 1. Open the **main menu**  $($
- 2. Go to *IAM > Users*
- 3. Go to the **User groups** tab

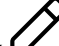

- 4. Click  $\mathcal U$  to edit the group 5. Select the users to add
- 6. Click **Enter** to save

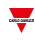

## *IAM menu > Roles> Application roles*

<span id="page-45-1"></span>**How to add an application role**

- 1. Open the **main menu**  $($
- 2. Go to *IAM > Roles*
- 3. Go to the **Application roles** tab

## 4. Click **Add roles**

- 5. Enter a role name
- 6. Write a description (not mandatory)
- 7. Choose the permission for your role

| If you want your user to access | Then…                                                       |
|---------------------------------|-------------------------------------------------------------|
| the standard MAIA Cloud portal  | 8. Disable the Access only favourite<br>applications option |
|                                 | Choose the permissions from the list<br>9.                  |
| Only the favourite applications | 8. Enable the Access only favourite<br>applications option  |
|                                 | 9. Check the <i>iam.device.read</i> permission              |

10. Click  $\bullet$  to save

<span id="page-45-0"></span>**How to set a direct access to favourite applications**

1. Enable the **Access only favourite applications** option to create a specific application role and the *iam.device.read* permission.

*For further information, go to "How to add an [application](#page-45-1) role" above*

#### 2. Go to *IAM > Users > Edit user* or *Add user*

- 3. Set the application role for the relevant user
- 4. Set a device role
- 5. Click to add to **Favourite Applications**
- 6. Choose the device, the endpoint and one of the available applications

*Note: you can also import favourite applications from a database ( ).*

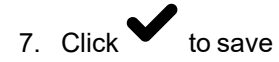

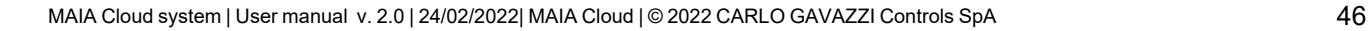

## *IAM menu > Roles> Device roles*

**How to add a device role**

- 1. Open the **main menu**  $(\equiv)$
- 2. Go to *IAM > Roles*
- 3. Go to the **Device roles** tab

4. Click **Add roles**

- 5. Fill in the option page with role name
- 6. Write a description (not mandatory)
- 7. Choose the devices
- 8. Set the permission

Notice: a regular user cannot assign credits to devices or enable/disable the autorenewal from Devices > VPN page > *Action menu. An administrator has the full control of devices.*

9. Check the VPN access to allow users to use VPN

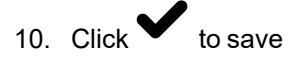

一

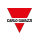

#### **Devices menu**

*Devices menu > Activate*

### <span id="page-47-0"></span>**How to activate a Device**

- 1. Open a browser
- 2. Log in to your MAIA Cloud organization ([https://app.maiaconnect.com\)](https://app.maiaconnect.com/)
- 3. Open the **main** menu  $\left(\frac{1}{2}\right)$
- 4. Go to *Devices > Activate*
- 5. Complete the Activation page with the device in:
	- Device Label (the device name)
	- Latitude and longitude of the location *Note: you can navigate the map or use the search box.*
	- UWP-ACTIVATION-KEY: write a valid Carlo Gavazzi activation key included in your UWP-ACTIVATION-KEY item.

*For further information, go to "MAIA Cloud licence types" on [page 12](#page-11-2) > Activation code.*

- 
- 6. Click  $\bullet$  to activate the device.
- 7. Go to your MAIA Cloud home page
- 8. Click *> Assign credit* to enable the VPN service for your device

Note: to assign credits, you need at least one unused VPN month. To add resources to your organization, you need a *UWP-LICENCE code. For further information, go to "MAIA Cloud licence types" on [page 12](#page-11-2).*

9.

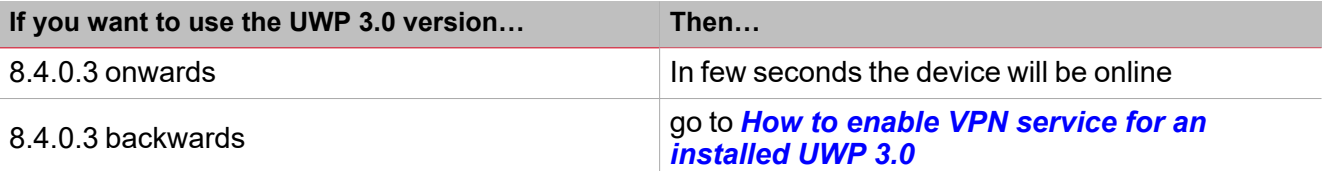

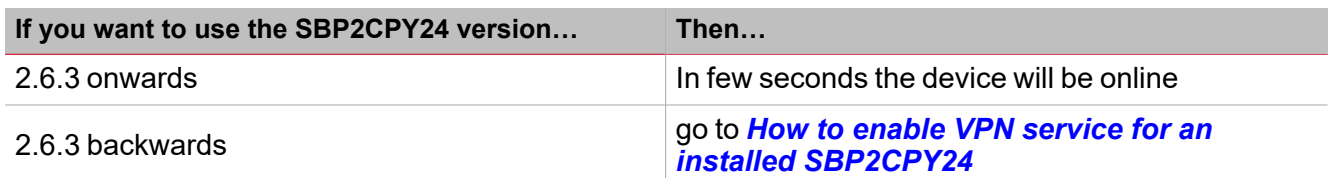

### **How to enable the VPN service for an installed UWP 3.0**

1. Go to your MAIA Cloud organization and activate your UWP 3.0

*For further information, go to "How to [activate](#page-47-0) a Device" above.*

- 2. Update your UWP 3.0 *Note: the VPN service is available for the UWP 3.0 Tool 8.4.0.3 onwards.*
- 3. Log in to the UWP 3.0 web app
- 4. Open the main menu  $\left(\equiv\right)$
- 5. Go to *Service > Remote VPN Services*
- 6. Enable the service
- 7. Write the activation code of your UWP-ACTIVATION-KEY kit *Note: check that the Standard MAIA Cloud Server has been set.*
- 8. Click **D** to save

*Note: the green icon informs you that the procedure is successfully finished.*

<span id="page-48-0"></span>**How to enable the VPN service for an installed SBP2CPY24**

1. Go to your MAIA Cloud organization and activate your SBP2CPY24

*For further information, go to "How to activate a Device" on the [previous](#page-47-0) page.*

- 2. Update your SBP2CPY24 *Note: the VPN service is available for the SBP2CPY24 2.6.3 onwards.*
- 3. Log in to the CPY server
- 4. Go to *System settings > VPN settings*
- 5. Enable the service
- 6. Write the activation code of your UWP-ACTIVATION-KEY kit *Note: check that the Standard MAIA Cloud Server has been set.*
- 7. Click to save

*Note: the green icon informs you that the operation completed successfully.*

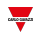

## *Devices menu > Manage > Device groups*

**How to add a device group**

- 1. Click  $\equiv$  to open the main menu
- 2. Go to *Devices > Manage*
- 3. Go to the **Device Group** tab
- 4. Choose the type of group

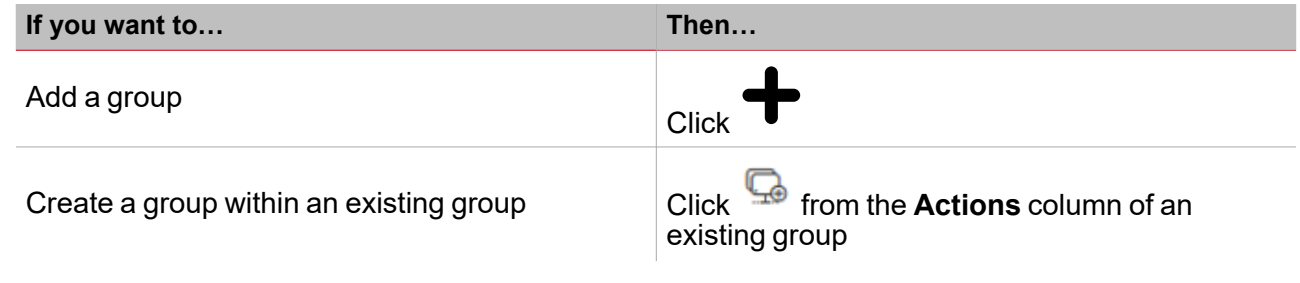

- 5. Enter your device group name.
- 6. Click **Enter** to save.

*Devices menu > VPN > Devices*

**How to connect to gateway/endpoints (VPN tunnel)**

- 1. Log in to your MAIA Cloud (click [here\)](https://app.maiaconnect.com/)
- 2. Open the home page or open the **main menu** and go to *Devices > VPN*

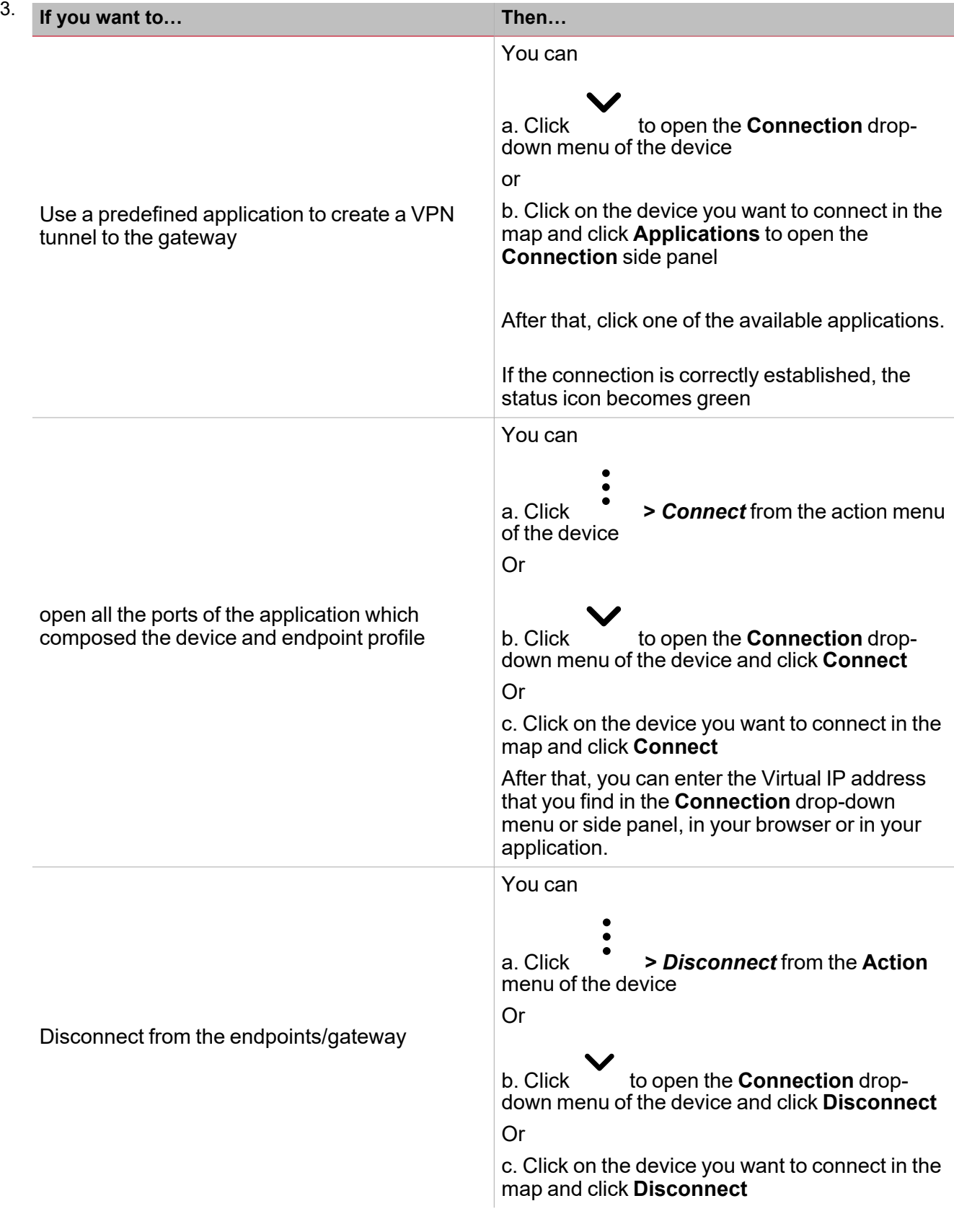

*Notes:*

to set up a VPN tunnel using a native application you need to be logged in with the MAIA Cloud Connector plug-in

• more than one user can access the device at the same time. We recommend connecting remotely only to one user at time, in order to avoid interferences while user's working. You can check if someone else is connected to the *device from the VPN portal (Status column).*

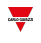

- you can set up users with a direct access to the favourite application permissions. These users will not access the standard MAIA Cloud portal, but they can directly access the favourite applications after the login in MAIA Cloud.
- For further information, go to "How to set a direct access to favourite [applications](#page-45-0)" on page 46.

## *Devices menu > VPN > Endpoints*

## **How to add an endpoint**

- 1. Click  $\equiv$  to open the main menu
- 2. Go to *Devices > VPN*
- 3. Go to the **Endpoints** tab
- 4. Click **U** from the **Actions** column of the desired device
- 5. From the **Endpoint options** menu, enter the following information:
	- Name

 $\bullet$ 

• Description

*Note: it is not mandatory but it is useful to find an endpoint faster.*

 $\cdot$  IP address

Application profile. Click and choose one of the available profiles

*For further information, go to ["Devices](#page-18-0) menu" on page 19 > VPN page > Profiles.*

6. Check the **Enabled** box to activate the endpoint

Note: Source NAT is optional, it allows you to use a real IP instead of a virtual IP. When an endpoint is connected to the MAIA Cloud server, by default it gets a virtual IP address. It may be necessary for the endpoints to maintain the real IP used in the local network even if reached through the VPN. In these use cases you can select the Source NAT *option.*

7. Click  $\bullet$  to save the configuration.

*Note: after this procedure, you have to reset the VPN service.*

## *Devices menu > VPN > Profiles*

### **How to create a profile**

- 1. Click  $\equiv$  to open the main menu
- 2. Go to *Devices > VPN*
- 3. Go to the **Profiles** tab

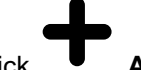

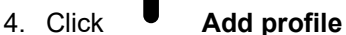

- 5. Complete the profile **Options** with the following information:
	- Name
	- Description

*Note: it is not mandatory but it is useful to find an endpoint faster.*

IP address  $\bullet$ Application profile. Click and choose the available applications you want to include in the relevant profile *For further information, go to ["Devices](#page-18-0) menu" on page 19.*  $6.$  Click to save. **How to associate a profile to an endpoint** 1. Click  $\equiv$  to open the main menu 2. Go to *Devices > VPN* 3. Go to the **Endpoints** tab 4. Click of the device your endpoint belongs to *Note: each device activated with a UWP-ACTIVATION-KEY is considered an endpoint called gateway and its IP address is the local host. This endpoint is automatically created when you activate the device.* 5. Click from the **Actions** column of your endpoint to open the endpoint **Options** menu 6. Click the **Application profile** 7. Choose one of the available profiles  $8 \t\t\t\t\tClick$  to save.

## *Devices menu > VPN > Applications*

## **How to use UCS 7 application to set up a VPN tunnel**

- 1. Log in to your MAIA Cloud (click [here](https://app.maiaconnect.com/))
- 2. Open the home page or open the **main menu** and go to *Devices > VPN*
- 3. Select the device you need to connect to and open the connection drop-down menu or the side panel

*For further information, go to Devices menu > VPN page > Devices >The [connection](#page-18-0) drop-down [menu](#page-18-0) and side panel.*

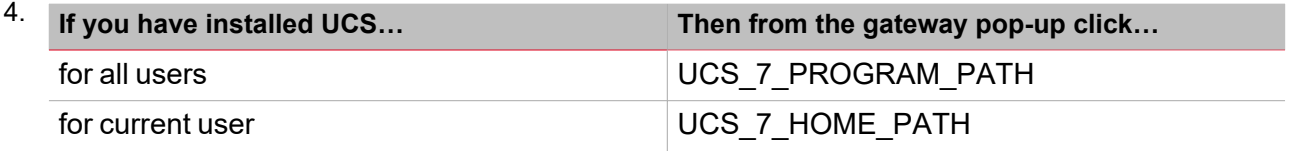

#### 5. Use **Connection via UWP Secure Bridge**

- 6. Click **Connect**
- 7. Choose the **Manual connection**
- 8. Write the virtual IP address you find in your gateway pop-up (VPN page)
- 9. Click **Connect**
- 10. Write your UWP Secure Bridge credentials and write the connection parameters
- 11. Click **Connect**

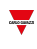

## **How to add an application**

- 1. Click  $\equiv$  to open the main menu
- 2. Go to *Devices > VPN*
- 3. Go to the **Applications** tab

## 4. Click **Add application**

- 5. Complete the application **Options** menu with the following information:
	- Enter a Name and a Description.
	- Choose the Application Type and the protocol from the drop-down menu.
	- Write the Port number

Note: if the application uses more than one port for example 80, 10010, 10011, 10012 you can write 80, *10010:10012*

6. Check the **Advance parameter** field to enter the advanced information.

*The Application Options menu and the Advanced parameters change according to the Application type.*

7.

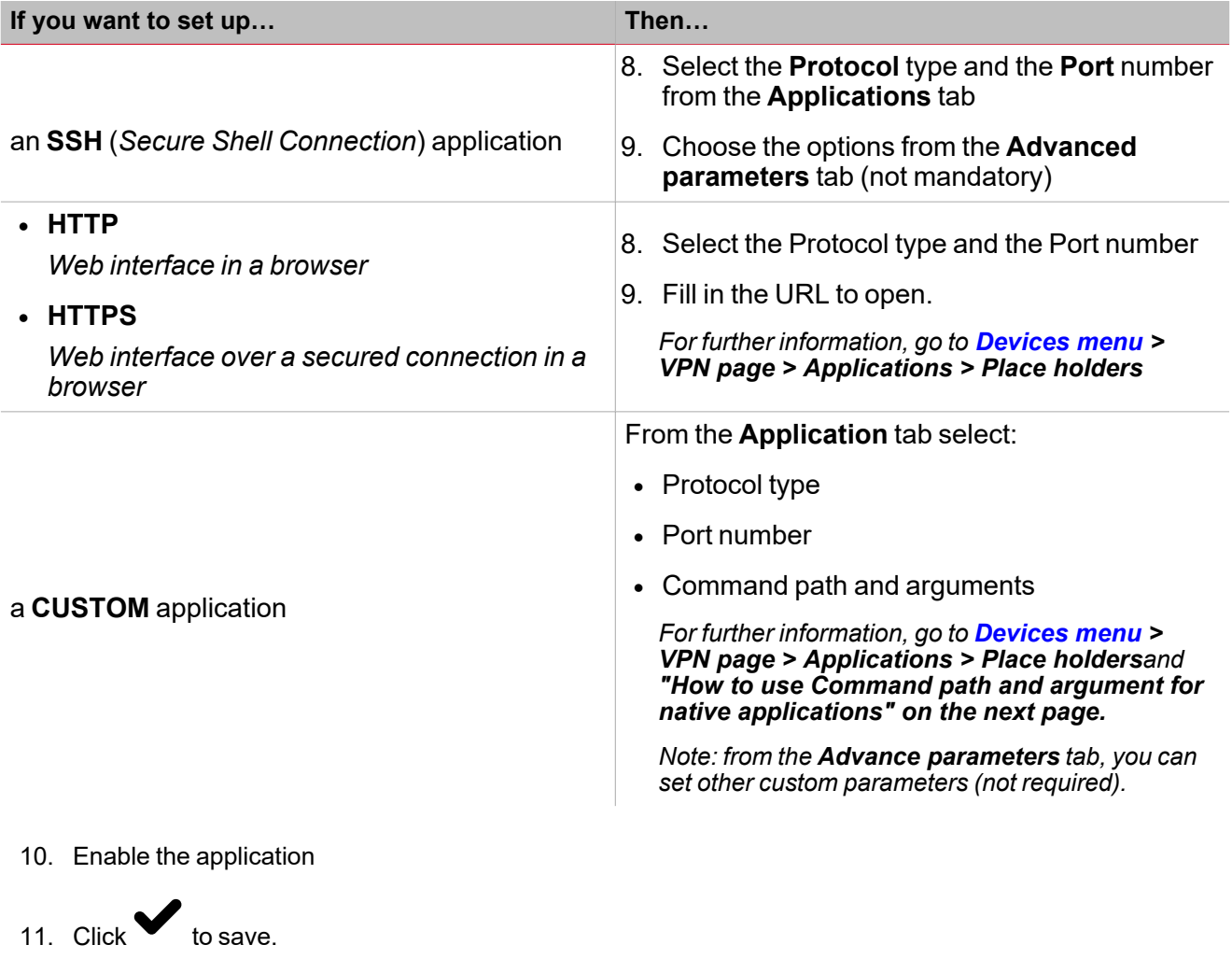

*Devices menu > VPN > Applications > Placeholders*

### <span id="page-54-0"></span>**How to use Command path and argument for native applications**

For native applications, you can customize the **Command path** adding your directory address. This way, when you use for example the UWP 3.0 Tool to set up the VPN connection, you directly open the software.

- 1. Click  $\equiv$  to open the main menu
- 2. Go to *Devices > VPN*
- 3. Go to the **Applications** tab
	-

4. Click from the **Actions** column

5. Change the **Command path**

*Example with UWP 3.0 Tool: if your workstation is equipped with Windows and the program UWP 3.0 Tool 8.4.0.3 is installed in Programs (x86) folder, write C:\Programmi (x86)\UWP3 Tool 8.4.0.3\Sx TOOL.exe*

 $6.$  Click to save.

## **How to change a native application path**

For default native applications and other native applications where **Command path** has not been defined (*for further information, go to "How to use Command path and argument for native [applications"](#page-54-0) above*), the path can be manually set at the first use. Then this path is automatically saved, and MAIA Cloud directly opens the software when user wants to set up VPN connection through the relevant native application.

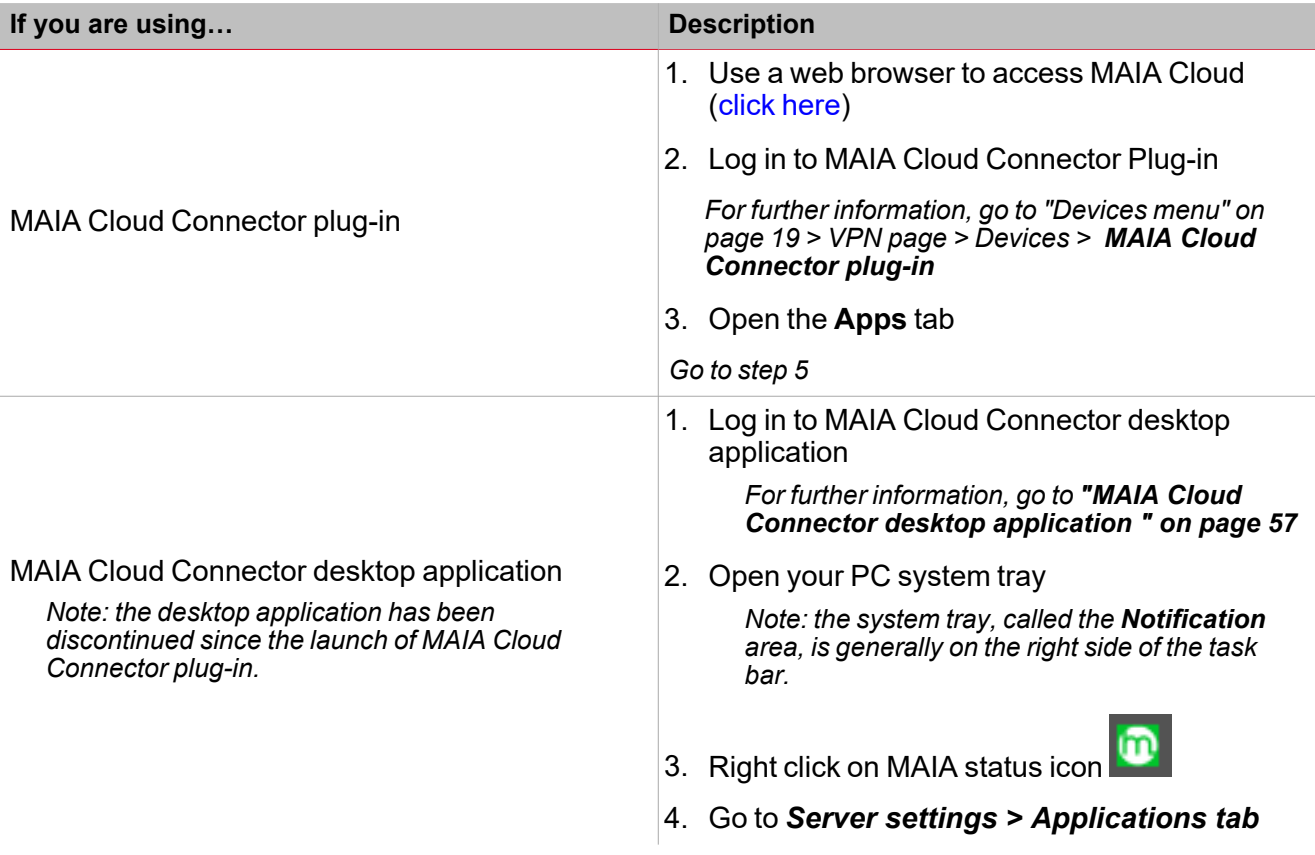

5.

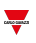

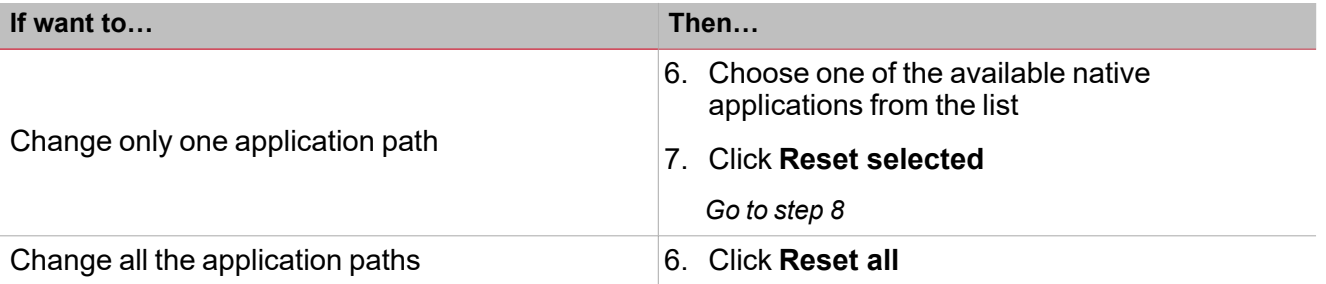

- 8. Click **OK** to reset the path of the chosen application and close the window
- 9. Go back to MAIA Cloud and set up a VPN connection through the native application you need to upload
- 10. Set the new path which is automatically saved

# <span id="page-56-0"></span>MAIA Cloud Connector desktop application

*The MAIA Cloud Connector desktop application has been discontinued since the launch of MAIA Cloud Connector plug-in.*

## **How to log in to the MAIA Cloud Connector desktop app**

 $\langle i \rangle$  You can log in to the MAIA Cloud Connector desktop application if you have been added to a MAIA organization by an *administrator and if you register your user as the administrator of a MAIA organization.*

- 1. **[Download](http://gavazziautomation.com/images/PIM/OTHERSTUFF/MaiaCloudConnector-v6.1.2.zip)** and install the **MAIA Cloud Connector desktop application**
- 2. Enter your credentials

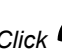

*Click to modify your credentials.*

1. Click **Ok**

*Your credentials are saved for the next login.*

- 2. Click **Sign in**.
- 3. Create a new password and click submit *Only for the first login.*
- 4. Read and accept **Terms and Conditions** and **Privacy Policy** and click **continue** *Only for the first login or if Terms and Conditions and/or Privacy Policy have been updated.*

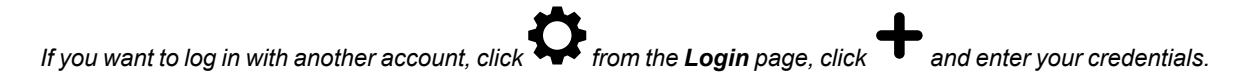

## **Desktop application tabs**

*You can download the MAIA Cloud Connector desktop application clicking [here](http://www.productselection.net/Download/UK/MaiaCloudConnector-v6.1.2.zip)* Note: as an alternative to the MAIA Cloud Connector desktop application, you can decide to install the MAIA Cloud *Connector plug-in, which allows you to perform the same functions using just a browser.*

The **MAIA Cloud Connector desktop application** allows you to perform the following tasks:

- Log in with different users belonging to different organizations
- Show / Hide the connections
- Filter the connection viewing
- Open the gateway details pop up and set up the VPN remote connection both through built-in and native applications
- See the device on a map
- Set and/or delete a path which automatically opens a native application

*For further information, go to ["Gateway](#page-57-0) details pop-up" on the facing page.*

Two tabs compose it: **[Dashboard](#page-56-1)** and **[Map](#page-58-0)**.

## <span id="page-56-1"></span>**Dashboard (connections) tab**

This tab allows you to perform the following tasks:

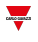

- Show / Hide the connections
- Filter the connection viewing
- Open the gateway details pop up and set up the VPN remote connection

For further information about how to set up the tunnelling, go to MAIA Cloud browser > "How to" on [page 43](#page-42-0) > Devices *menu > How to connect to gateway/endpoints (VPN tunnel).*

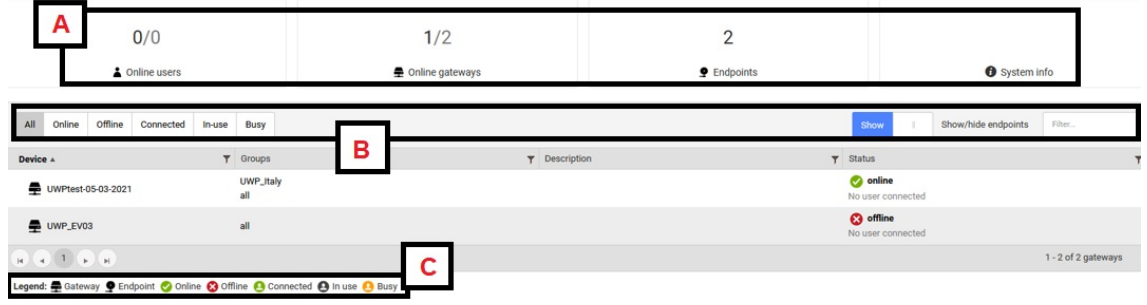

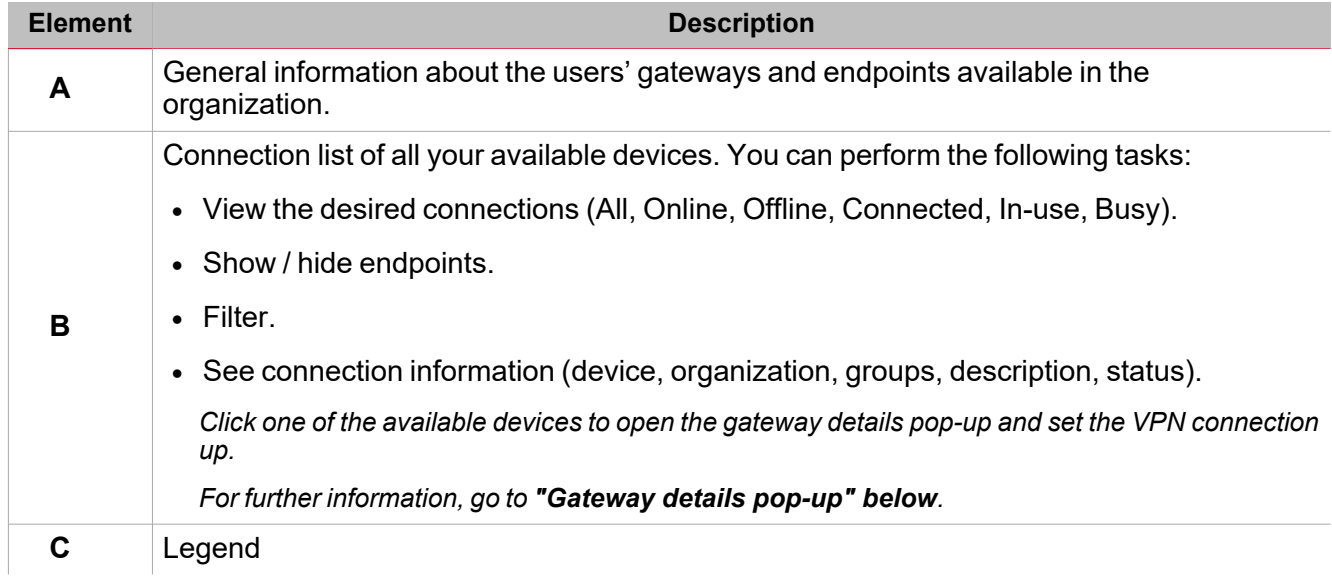

## <span id="page-57-0"></span>**Gateway details pop-up**

If you click one of the available gateways in the dashboard, the following pop-up opens.

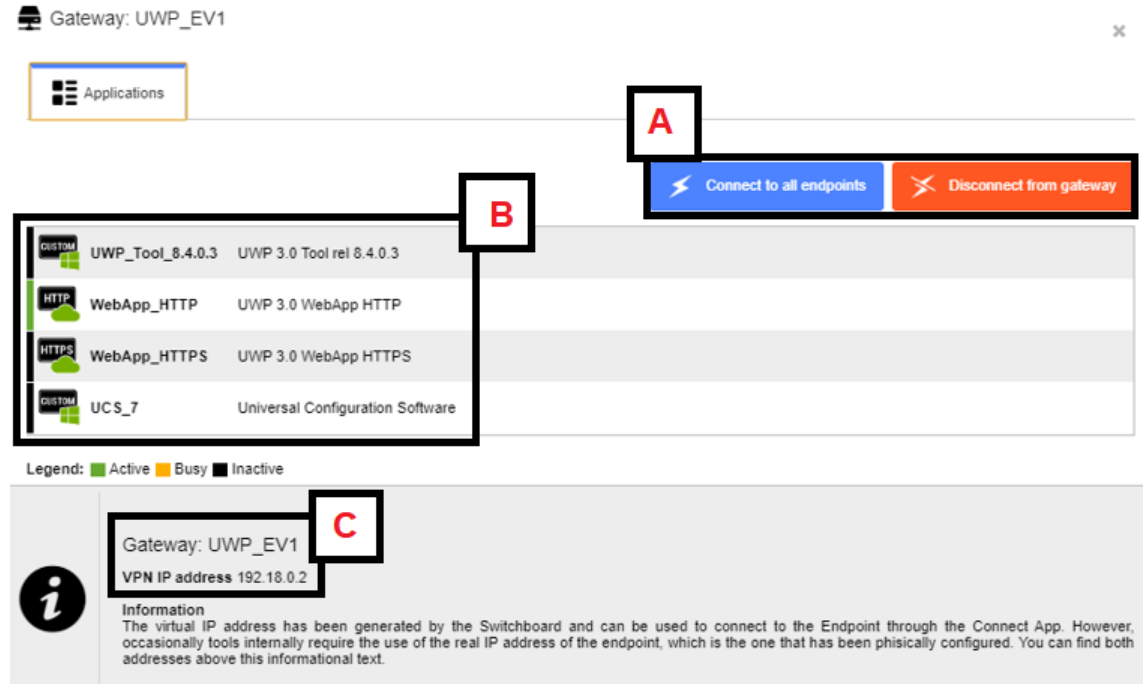

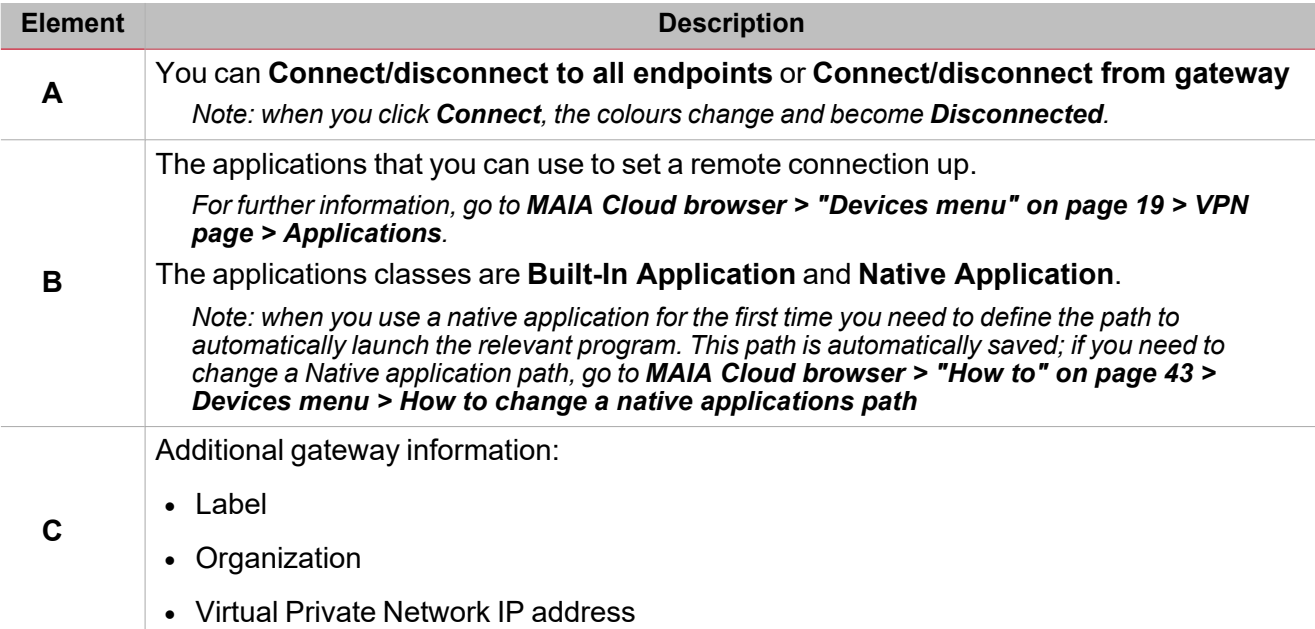

## <span id="page-58-0"></span>**Map tab**

The **Map** tab shows the location of your devices and allows you to perform the following tasks:

- See devices information (name, organization, status, location).
- Search devices.
- Filter devices by to their organization/group.
- Filter devices by their status (online/offline).
- Connect/disconnect to devices.

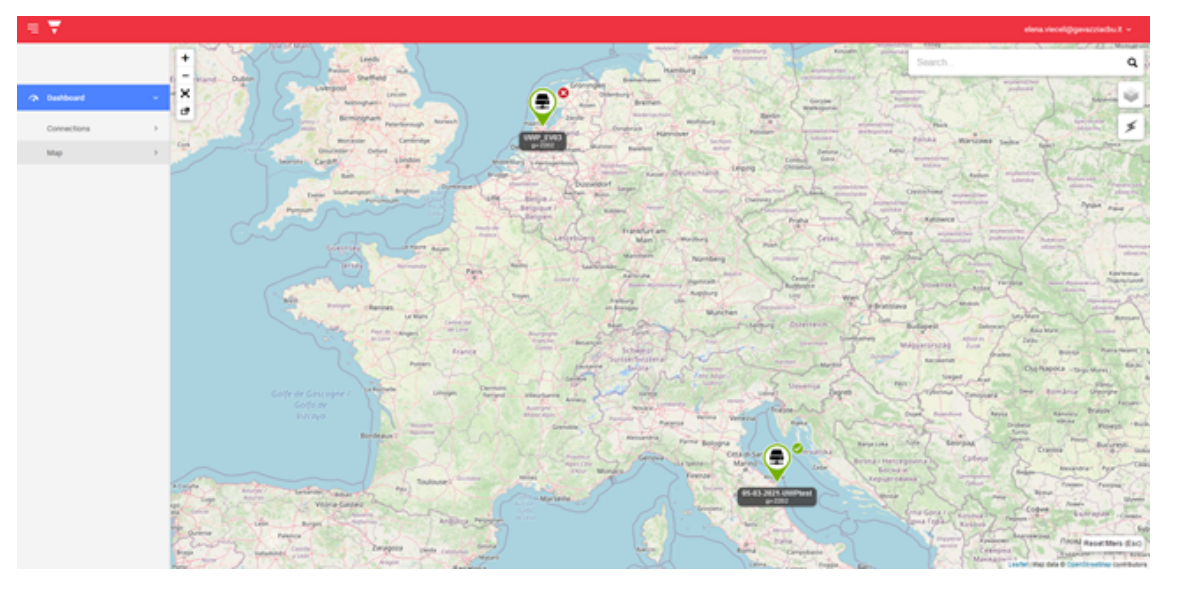

# Legal notice

<span id="page-59-0"></span> $\overline{\phantom{0}}$ 

*MAIA Cloud - Terms and conditions [\(multilingual\)](https://gavazziautomation.com/images/PIM/MANUALS/ENG/TC_MAIA_ML.pdf)*

*MAIA Cloud - Privacy Policy [\(multilingual\)](https://gavazziautomation.com/images/PIM/MANUALS/ITA/PP_MAIA_ML.pdf)*

<span id="page-60-0"></span>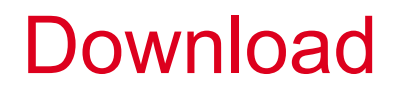

**<del>溪</del>** *MAIA* **Cloud [Connector](http://www.productselection.net/Download/UK/MaiaCloudConnectorPlugin-v6.3.0.msi) Plug-in** 

 $\frac{1}{\sqrt{2}}$